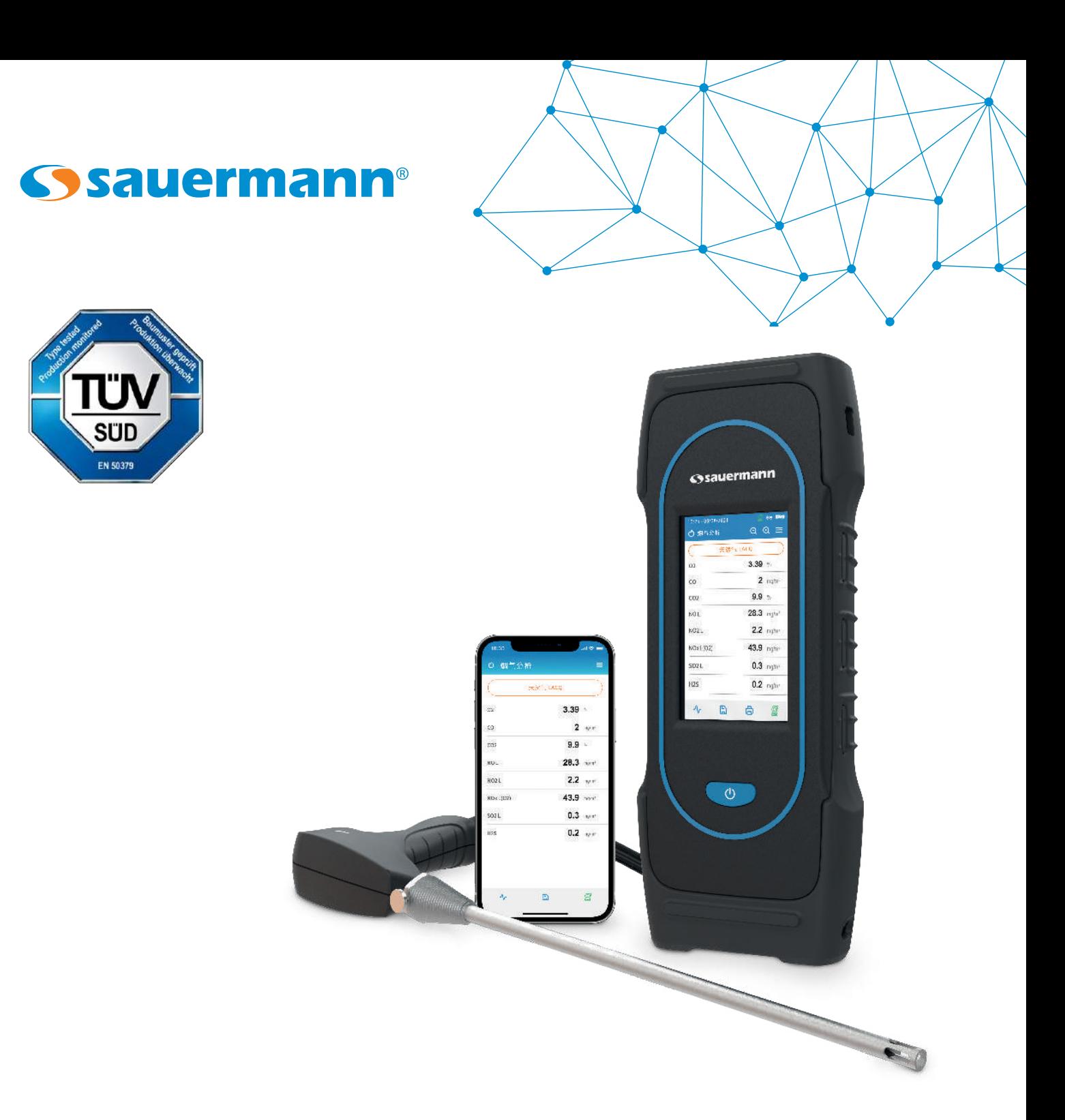

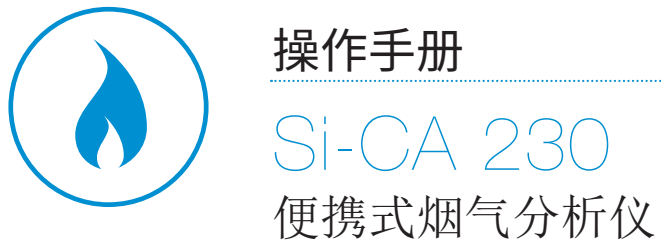

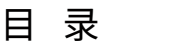

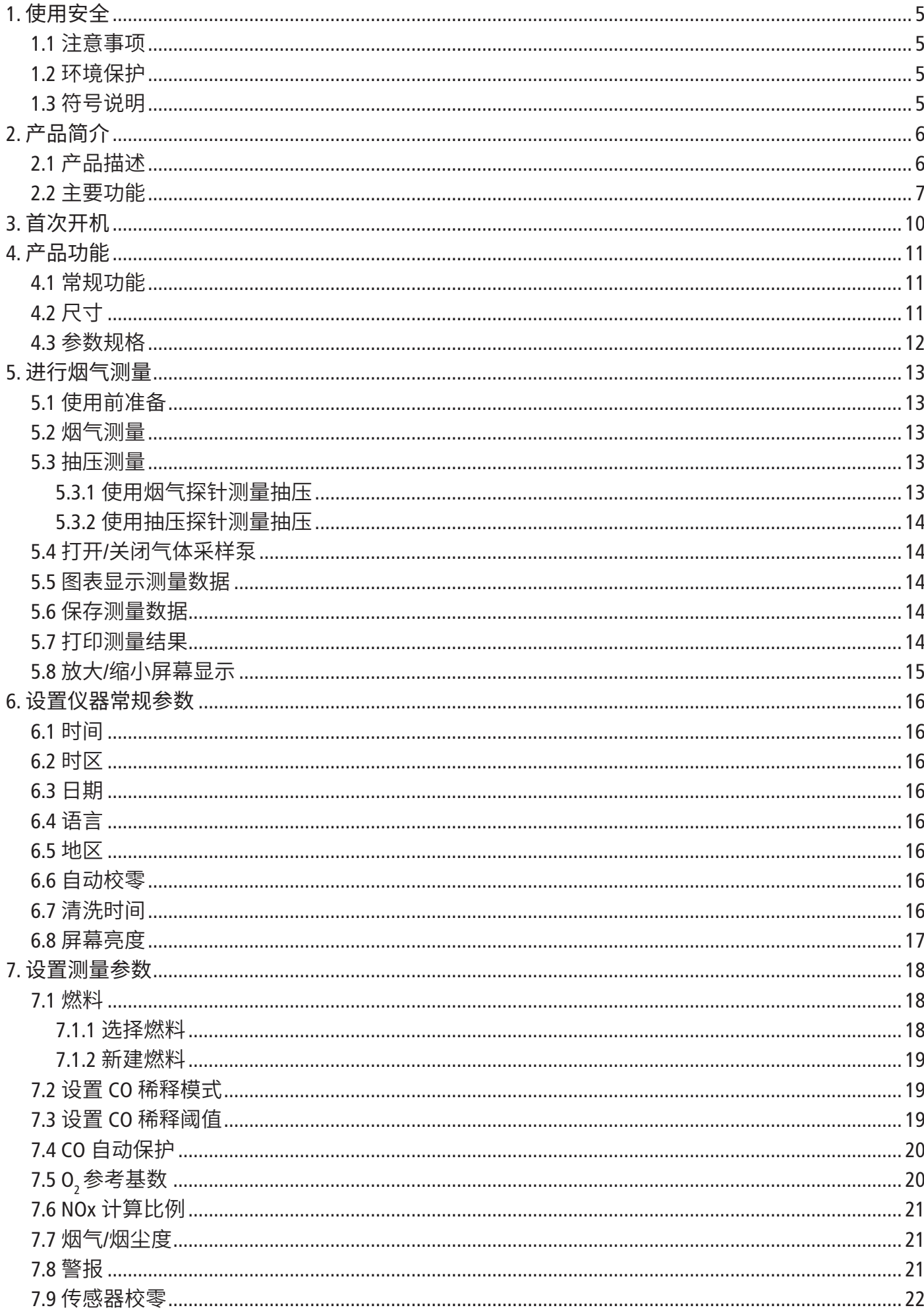

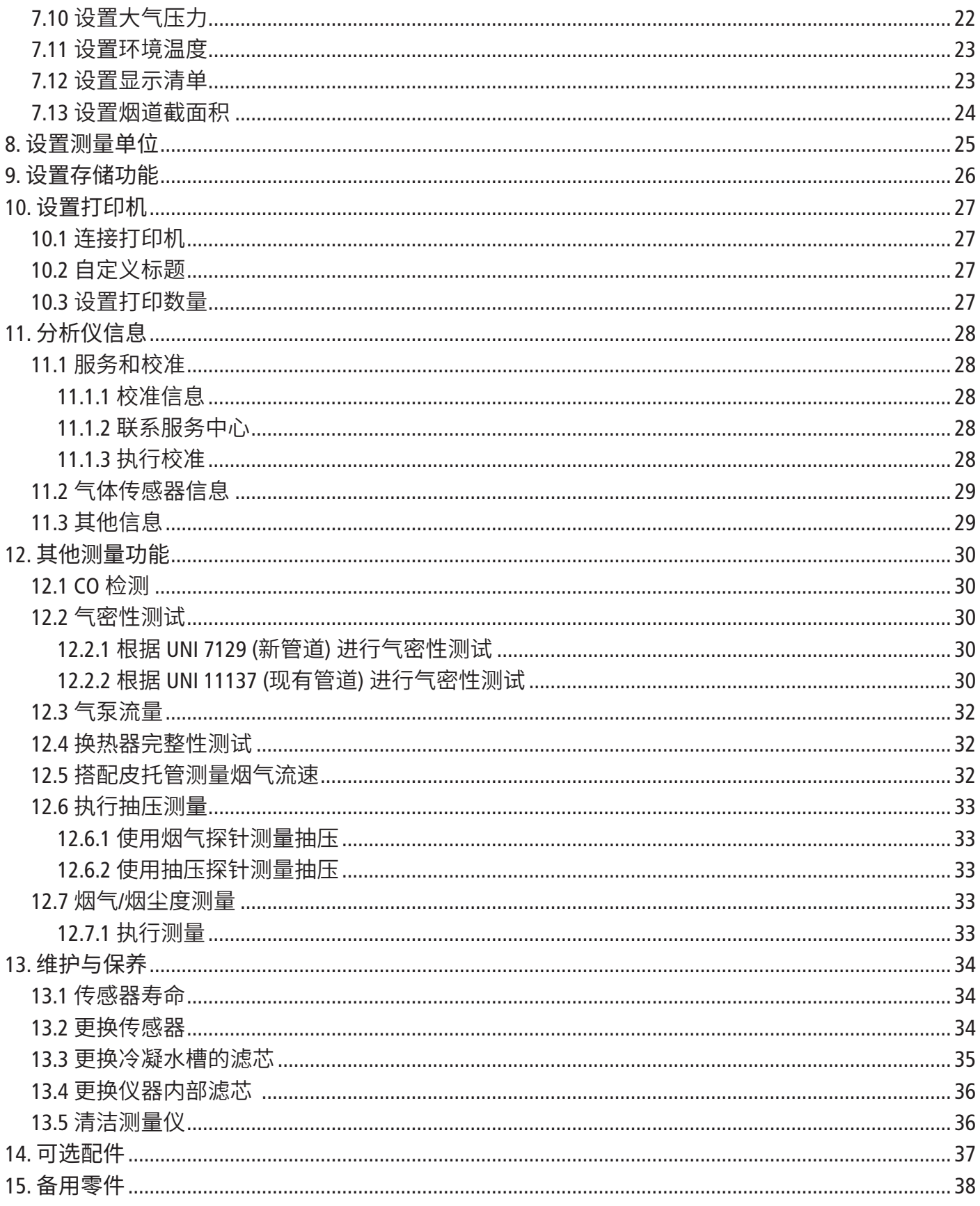

使用仪器前,请仔细阅读本操作手册,并充分了解设备的操作、维护与储存要求。

### *1.1* 注意事项

- 室内或室外使用
- 请勿将探针顶端置于明火中
- 必须保持仪器与探针连接紧密
- 测量前,请注意本测量仪的量程 (0 ~ 60 bar)
- 测量完成后,必须等到探针冷却,才能进行仪器和配件的清洗工作,以免烫伤。
- 冷凝液中含有微量酸混合物,请避免与皮肤直接接触并确保冷凝液不会泄漏到设备中。
- 此款测量仪专用于烟气测量,请勿用于其他目的。
- 此款烟气分析仪供受过培训的暖通领域专业人士使用,适当的培训可以降低操作风险。索尔曼对于使用过程 中所产生的任何不确定性因素概不负责。
- 为了不损害设备的保护功能,请始终遵照仪器的用途在测量参数范围内使用。
- 使用测量仪时,集成设备系统的安全由系统相关负责人负责。
- 仪器背面的磁铁可能会损坏信用卡、硬盘驱动器、机械手表、心脏起搏器、除颤器和其他经过验证的磁场 敏感设备。建议您将仪器与任何这些设备保持至少 30 厘米的距离。
- 必须使用随设备附带的配件或其他可选配件。
- 若设备发生损坏或运行异常,请勿开机使用。每次使用前,必须仔细检查设备。如有任何疑问,请联系索尔曼 售后服务中心。
- 请在设备要求的压力范围内使用,不要超出压力范围。详细压力范围请参考本手册中第 11 页的参数规格。
- 避免将设备暴露在雨中或其他潮湿环境 (湿度 > 85 %RH)。
- 请不要在易燃易爆的环境中使用该测量仪,如 : 含有可燃气体、蒸汽或大量粉尘的环境。
- 不要将手指放在设备的可移动区域 (铰接处)。
- 根据使用标准规范,测量仪不能在防爆区域内使用。
- 请勿将仪器与溶剂一起储存。不要使用干燥剂和有机溶剂 (如: 异丙醇等)。
- 不要堵塞仪器的通风口。
- 测量过程中,为了保证测量有效性和测量人员的人身安全,请保持对仪器和配件的持续检查。
- 防止儿童接触。
- 若仪器出现故障或类似情况,请将仪器返回到索尔曼的售后服务部门进行技术性检查,并确保自己 的安全。
- 如果电池出现泄漏,请务必戴防护手套将电池取下,并遵照本地废旧电池处理规定进行处理。

### *1.2* 环境保护

为了保护环境,当仪器到达使用年限时,请根据本地回收规定处理仪器。您也可将仪器返回索尔曼,由索尔曼 进行统一处理。

### *1.3* 符号说明

为了您的人身安全和避免设备发生损坏,请严格参照本操作手册中的使用方法操作仪器,并仔细阅读标注此符 号的注释内容:

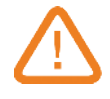

此操作手册中也使用下述符号: 请仔细阅读此符号后面标注的信息说明。

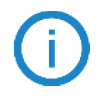

© 2021 SAUERMANN。最终解释权归索尔曼集团所有。资料中的烟气分析仪和手机应用程序是索尔曼专有财产。非合同文件。本公司保 留修改产品功能和外观的权利,恕不另行通知。本产品不含智能手机和平板电脑。

# 2. 产品简介

## *2.1* 产品描述

Si-CA 130 适用于监测锅炉、内燃机和其他燃烧设备的燃烧后烟气成分和效率,具有 2~ 6 个可替换气 体传感器,其主要特点如下 :

- 可替换气体传感器包含: O<sub>2</sub>, CO, NO, Low NO, NO<sub>2</sub>, Low NO<sub>2</sub>, SO<sub>2</sub>, H<sub>2</sub>S, CxHy (HC), Low SO<sub>2</sub>
- CO 自动稀释和保护量程: 50,000 ppm
- $N$ Ox  $\bar{x}$  Low NOx
- 高清彩色触控显示屏
- 可现场更换的预校准传感器
- 主机内存可记录 2000 组数据
- 可通过无线功能连接智能手机 App 生成报表, 自动 / 手动记录分析数据。

Si-CA 230 配备: 300\*mm 探针,耐温至 +800°C; 3m 双软管线缆; ABS 硬质塑料便携箱,主机防滑橡胶保 护套,冷凝水槽(带滤芯),充电器, USB 数据线,快速入门指南和工厂校准证书(\*长探测可用)

# 此款烟气分析仪用于燃烧设备排放系统的参数测量,不能永久使用,也不能用作报警系统

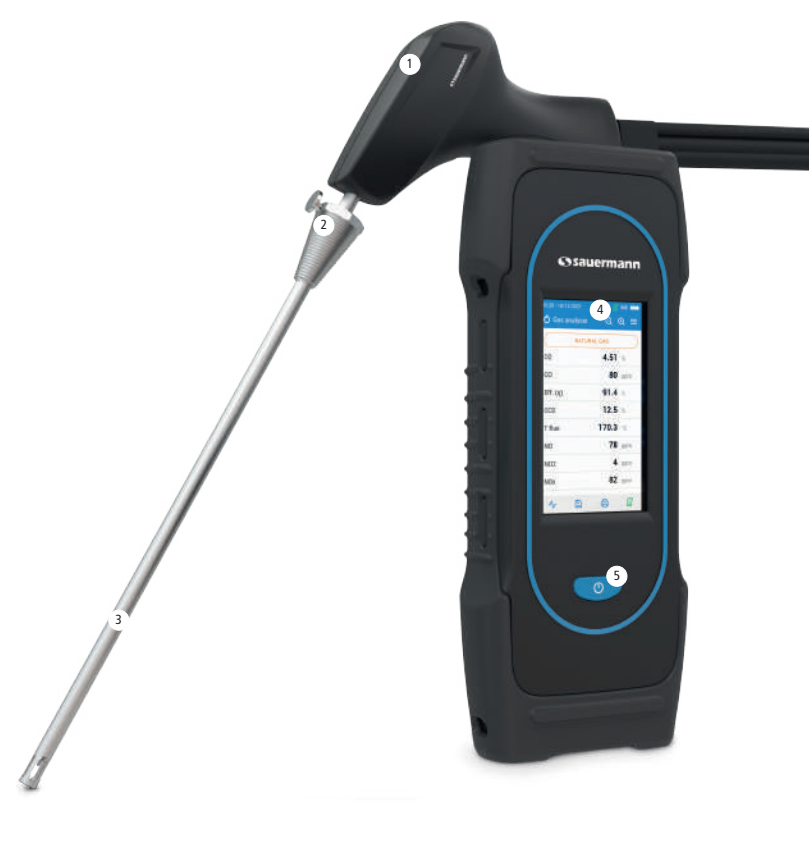

- 1. 探针手柄
- 2. 定位锥 (可调节)
- 3. 烟气探针
- 4. 高清彩色触控显示屏
- 5. "开 / 关" 键

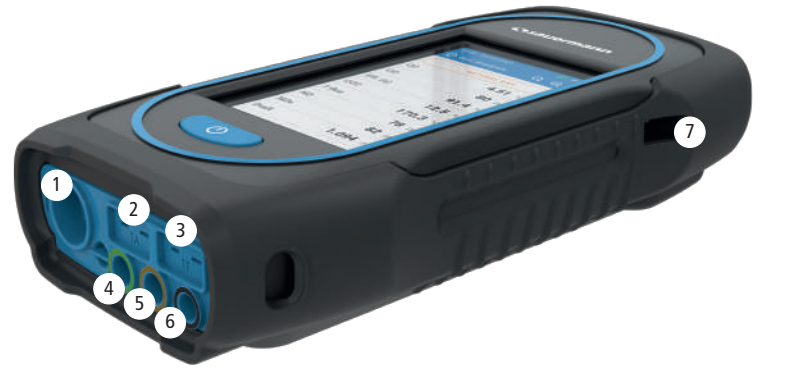

- 1. Min-DIN 接口, 用于连接 CO 和 CO, 环境探头
- 2. 热电偶接口 (环境温度探针)
- 3. 热电偶接口 (烟气温度探针)
- 4. 负端压力端口 (P-)
- 5. 正端压力端口 (P+)
- 6. 气体接口 (连接冷凝水槽)
- 7. USB TypeC 连接口

### *2.2* 主要功能

#### • 屏幕

高清背光彩色触屏, 4.3 英寸,屏幕分辨率: 480 x 272 像素,使操作人员能够更加方便的查看测量数 据。屏幕具备缩放功能,可以缩小/放大查看测量数据。

#### • 主机可充电电池

主机配备可充电电池,输入功率 5V/2A。屏幕右上角图标显示电源电量。为了确保电池充满电,请保证 充电时长最少为 6.5 小时。电源输入电压 100-240V, 50/60Hz。USB 充电接口。

#### • 烟气吸入泵

分析仪内部安装带有电机的隔膜泵,由分析仪直接以直流方式供电,以获得最大的烟气吸力。

### • 烟气探针

不锈钢烟气探针,标准长度 300mm,带塑料手柄和可调节定位锥,保证探针顶部能够完全伸入烟道内。 探针可通过 3m 延长线缆与仪器相连。可选购其他长度探针(750mm , 1m, 1.5m)

#### • 可更换的气体传感器

分析仪采用电化学传感器测量氧气(O2)、一氧化碳(H2补偿)。还可替换测量传感器(NO/Low NO, NO<sub>2</sub>/ Low NO2, SO2/Low SO2, CxHy, H2S)。定期给分析仪充电能够保证电化学传感器处于最佳工作状态。请避 免电池电量放空,电量降为 0% 时,将会损害电池。

#### • 温度传感器

K 型热电偶传感器测量烟气温度,主机可测量高达 1,250°C 的烟气温度。 测量仪配备的 NTC 热敏电阻传感器,既可测量内部温度,也可测量环境温度。

如果烟气的温度控制必须通过供气管进行(例如:室内密封锅炉),建议使用 TcK 温度探针( K 型热电偶), 能够得到更加精确的燃烧效率计算值。

#### • 压力传感器

压力探针有 2 个软管,可以连接分析仪底部。 半导体传感器测量抽压和差压,量程: -200 ~ +200mbar。 可选配的高精度压力测量传感器,测量范围: -500 ~ +500 Pa。

#### • 烟气输入和正负压输入端口

分析仪底部有 2 个软管连接口,一个与接通烟气的冷凝水槽连接(黑色,标注"G"),另一个与正压力输 入端口连接(橙色,标注"P+")。

#### • 燃料种类

分析仪提供多种常见燃料的数据支持。如有需要,操作人员也可手动添加燃料及相关数据。

#### • 工厂校准证书

分析仪的校准是通过与计量实验室的标准进行比较实现的,计量实验室会定期进行认证,使其数据接 近国际权威实验室水平。每个分析仪都配备工厂校准证书,校准证书上标明每个测量参数的参考值、 测量值、允许误差限值和发现的误差。

建议每年对分析仪至少进行一次校准。

#### • 符合标准

分析仪符合 2014/53/EU (RED) 和 2015/863 EU (RoHS 3)标准。可根据要求提供文件。 同时,也满足以下执行标准: EN 50379-1 和 EN 50379-2, UNI 7129; UNI 11137, UNI 10389, UNI 10845, UL & cUL Certification, BS 7967:2015, BS EN 50543:2011, UNE 60670-10 and ES.02173.ES. 符合欧盟标准的声明可以在官方网站查询: www.sauermanngroup.com

### • 冷凝水槽

分析仪底部带有一个冷凝水槽,烟气在冷凝水槽下部冷却并去除高湿气。如有需要,可以手动清空冷 凝水槽中的冷凝水。冷凝水槽的上部安装滤芯,用于过滤烟气中的灰尘和微粒。必要时,滤芯可按需 定期进行更换。

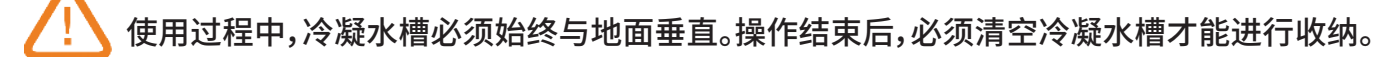

### **• CO** 自动稀释

测量仪具有 CO 自动稀释功能,防止高浓度 CO 导致 CO 传感器过度饱和,高浓度 CO 可能损害传感器。 该功能允许在不损坏传感器的情况下进行高浓度 CO 测量。 在稀释功能中,测量范围变为 0 ~ 5%(50,000 ppm)

### • 测量值和计算值

根据您的分析仪型号,可配置以下测量参数:

- **• O2 :** O2 测量值 (还可用于热交换器试验)
- **• CO:** CO 测量值 (还可用于热交换器试验)
- **• NO:** NO 传感器直接测量
- **• NO L:** Low NO 传感器直接测量
- **NO**<sub>2</sub>: NO<sub>2</sub> 传感器直接测量
- NO2 L: Low NO2 传感器直接测量
- **SO**<sub>2</sub>: SO<sub>2</sub> 传感器直接测量
- SO<sub>2</sub> L: Low SO<sub>2</sub> 传感器直接测量
- **H<sub>2</sub>S: H<sub>2</sub>S 传感器直接测量**
- **• CxHy:** CxHy 传感器直接测量
- CO(O<sub>2</sub>): 基于所选 O<sub>2</sub> 参考基数的 CO 计算值
- NO(O<sub>2</sub>): 基于所选 O<sub>2</sub> 参考基数的 NO 计算值
- NO L(O<sub>2</sub>): 基于所选 O<sub>2</sub> 参考基数的 Low NO 计算值
- **NO2(O<sub>2</sub>):** 基于所选 O<sub>2</sub> 参考基数的 NO<sub>2</sub> 计算值
- NO2 L(O<sub>2</sub>): 基于所选 O<sub>2</sub> 参考基数的 Low NO<sub>2</sub> 计算值
- **SO2(O<sub>2</sub>):** 基于所选 O<sub>2</sub> 参考基数的 SO<sub>2</sub> 计算值
- SO2 L(O<sub>2</sub>): 基于所选 O<sub>2</sub> 参考基数的 Low SO<sub>2</sub> 计算值
- H2S(O<sub>2</sub>): 基于所选 O<sub>2</sub> 参考基数的 H<sub>2</sub>S 计算值
- CxHy(O<sub>2</sub>): 基于所选 O<sub>2</sub> 参考基数的 CxHy 计算值
- **• NOx:** NOx 计算值
- **• NOx L:** Low NOx 计算值
- NOx (O<sub>2</sub>): 基于所选 O<sub>2</sub> 参考基数的 NOx 计算值
- NOx L (O<sub>2</sub>): 基于所选 O<sub>2</sub> 参考基数的 Low NOx 计算值
- **• CO2:** CO2 计算值
- **• Eff. (**η**):** 高热燃烧效率(净效率)
- **• Eff. (**η**+):** 低热燃烧效率(总效率)
- **• Loss (Q):** 热损失 (净值)
- **• Loss (Q+):** 热损失 (总值)
- **• CE (**η**c):** 冷凝效率,根据 UNI 10389-1 标准计算值
- **• X Air:** 过量空气系数计算值
- **• Lambda:** λ计算值 (空气燃料比)
- **• Air Ind (n):** 空气系数计算值
- **• CO:CO2 :** CO/CO2 比例计算值,也称毒物指数
- **• ΔP:** 差压 ( 也用于气密性试验 )
- **• Draft:** 抽压测量值 (烟道静压力)
- **• T flue:** 烟气温度
- **• T air:** 环境温度
- **• ΔT:** 温度相差值
- **• T dp:** 露点温度计算值
- **• CO AF:** 基于 O2 参考基数为 0 时的 CO 校正值
- **• COcorr:** 校正后的 CO 计算值
- **• CO Amb:** 使用外部探针进行环境 CO 测量
- CO<sub>2</sub> Amb: 使用外部探针进行环境 CO<sub>2</sub> 测量
- **• Velocity:** 烟气流速计算值
- **• K Value:** 用于计算烟气流速的系数
- **• Volumetric Flow Rate:** 烟道气体体积流量计算值
- **• Mass Flow Rate:** 烟道气体质量流量计算值
- **• CO Monitor (Current & Max):** 室内安全 CO 测量值
- **• Pump Flow Rate:** 主气泵流量
- •Δ0<sub>2</sub>: 热交换器完整性测试中 0<sub>2</sub> 的差值
- **• ΔCO:** 热交换器完整性测试中 CO 的差值
- **• Stack Cross Sectional Area:** 输入烟道截面积
- O2 Reference: 输入 0, 参考基数
- **• NOx Factor:** 输入设定的 NO/NO2 比例
- **• Smoke/Soot:** 烟气黑度等级指数
- **• Atmospheric Pressure:** 输入的大气压力值

## 首次开机时, 必须设置参数。 长按 3 秒以上开机。

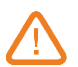

### 开机时, 请勿将探针插入烟道内。

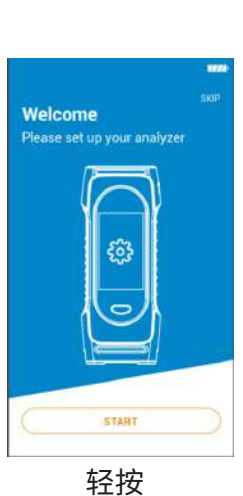

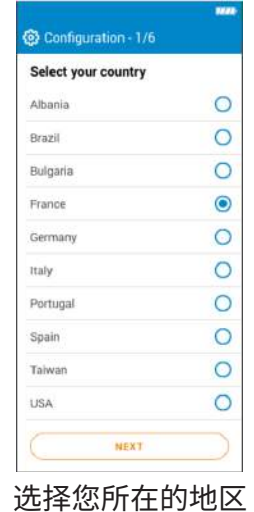

点击"Next(下一页)"

"Start(开机)"

| Set your time |    |
|---------------|----|
|               |    |
| 10            | 35 |
|               |    |
| 24 hours      |    |
| AM            |    |
| PM            |    |

选择时间 点击"Next(下一页)"

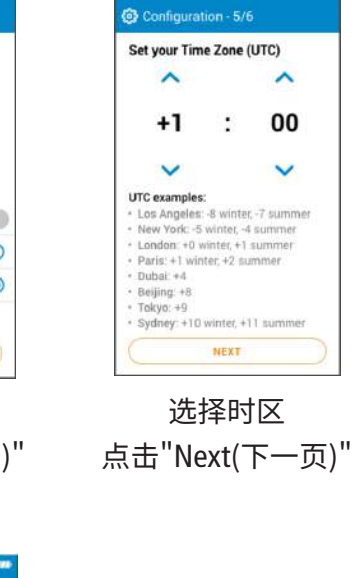

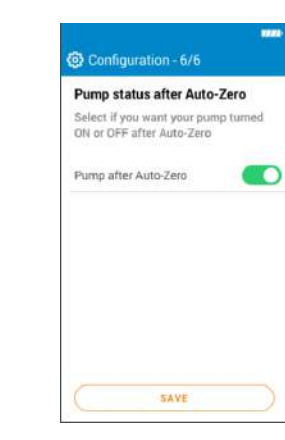

选择语言 点击"Next(下一页)"

NEXT

@ Configuration - 2/6

Select your language

English

French

Spanish

Italian

German

Portuge

Dutch Chinese  $\bullet$ 

 $\circ$  $\circ$ 

 $\circ$ 

 $\circ$ 

 $\circ$ 

 $\circ$ 

 $\circ$ 

开启或关闭 "校零结束即启动分析" 按钮, 点击"SAVE(保存)"。

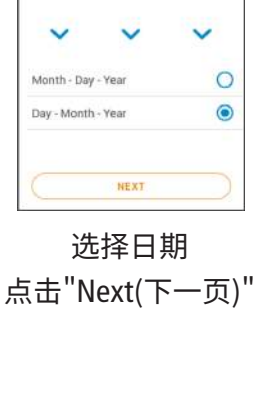

**@** Configuration - 3/6

MONTH

^

03

YEAR

^

2020

Set your date

DAY

Ă

01

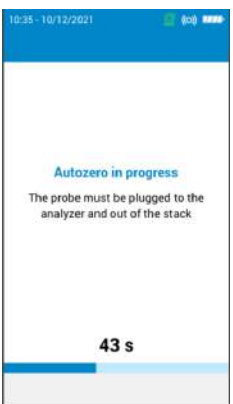

自动校零进行中。

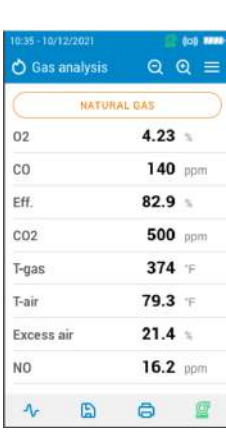

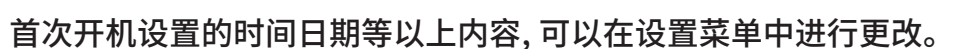

可以将探针插入烟道内, 然后进行测量。

## *4.1* 常规功能

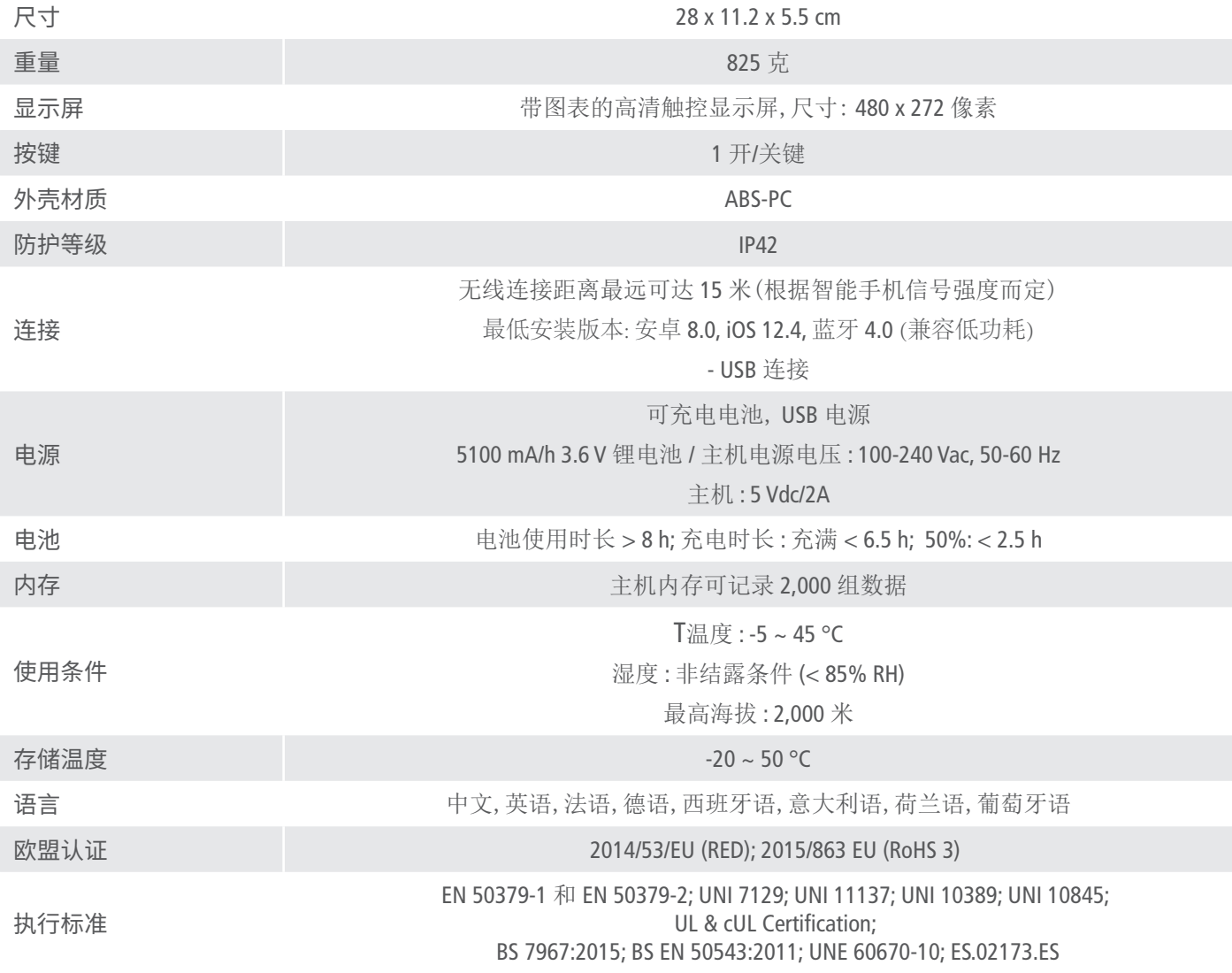

*4.2* 尺寸

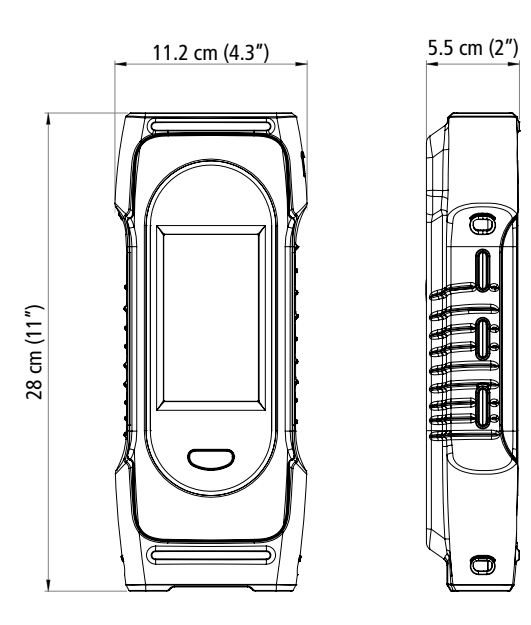

## *4.3* 参数规格

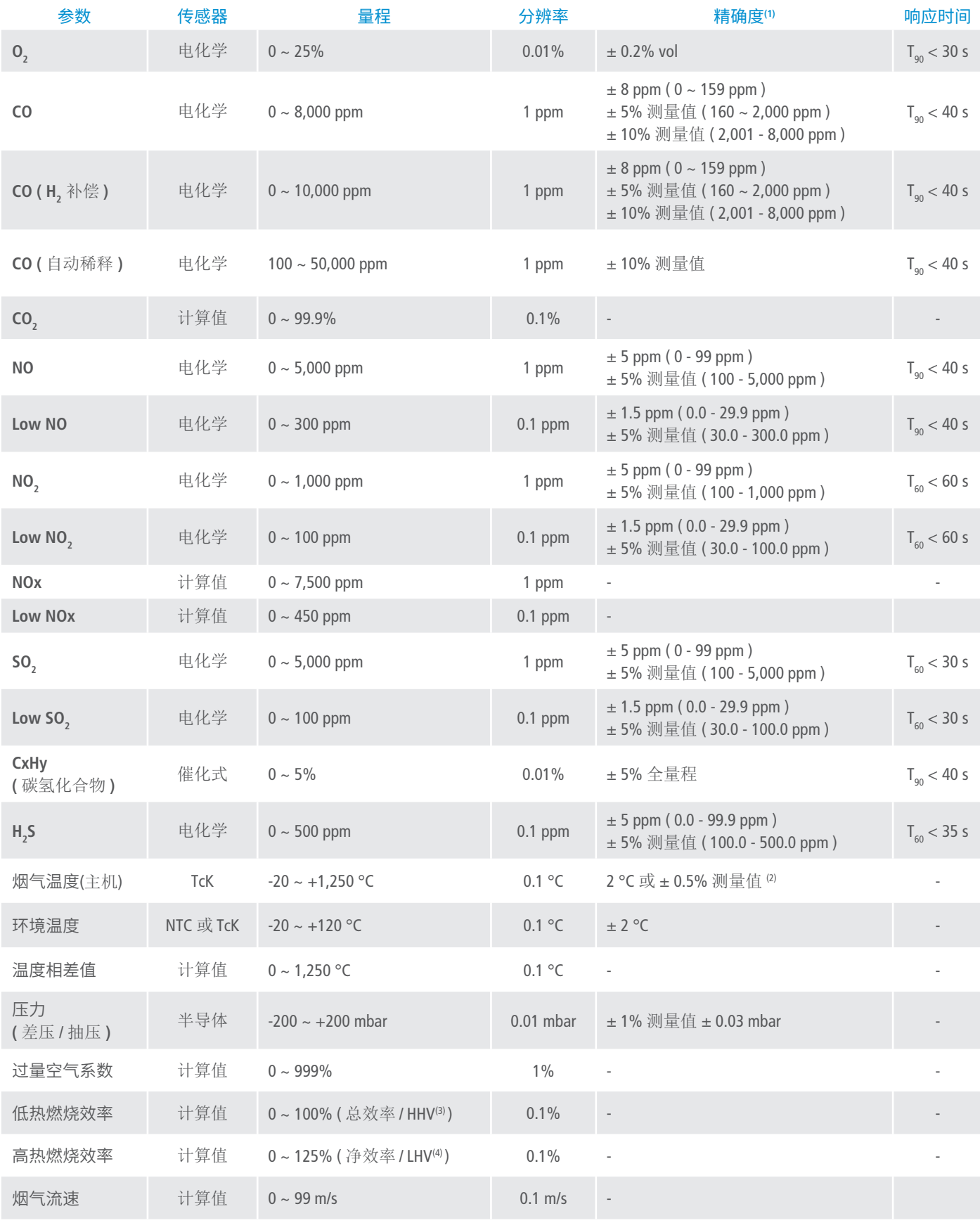

<sup>(1)</sup> 文件中所指精确度均为在 20 ℃ 和 1013 mbar 条件下的实验数值, 可保证相同条件下测量值的准确性。

(2) 仅为测量仪的精确度。

(3) 高热值 / (4) 低热值

## *5.1* 使用前准备

测量过程中,测量仪必须与地面保持垂直,从而保证冷凝水槽始终处于垂直状态。 请勿让测量仪倾斜或处于水平状态。

首次使用测量仪前, 应为其充满电, 并保证至少充电 **12** 小时。不要让电池完全放电。

分析仪每次使用中和使用后, 如果冷凝水槽内出现冷凝水或附着物, 请及时清空冷凝水槽内的 冷凝水和附着物; 分析仪及线缆探针在储存前, 必须清空冷凝水槽内的冷凝水和附着物。

如果发现测量仪无法正常工作或发生损坏, 请及时联系索尔曼售后服务部门。 每台测量仪的背部, 均标有该仪器的序列号, 在部分技术操作/配件申请中可能会用到此序列 号, 您也可以在"分析仪信息"菜单中查询到该序列号 **(**详见本手册第 **28** 页**)**。

## *5.2* 烟气测量

- 连接测量仪与烟气探针 (两个软管 + 热电偶)
- 开机
- 等待自动校零周期结束
- 此时, 分析仪屏幕显示气体分析界面
- 按照右侧图中展示的方式将烟气探针插入烟道中。
- 点击菜单按钮 .
- 屏幕显示不同菜单项目

洗择"烟气分析",然后点击确认键。

#### 屏幕显示测量值和计算值

• 点击屏幕顶端的燃料名称

#### 屏幕显示可用燃料列表

• 选择所需燃料名称,按菜单键返回"烟气分析"界面。

### 屏幕显示不同参数测量值

• 建议保持测量时长为 2 - 3 分钟,直到读数稳定。

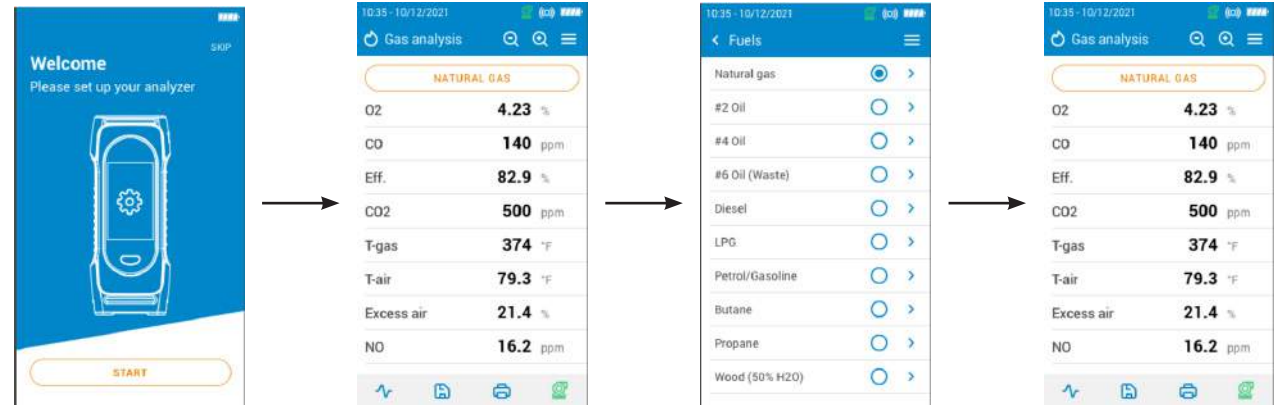

### *5.3* 抽压测量

进行烟气测量时,测量仪可以搭配烟气探针或抽压探针测量抽压。

### 5.3.1 使用烟气探针测量抽压

- 断开冷凝水槽与测量仪的连接。
- 用蓝色盖子堵住冷凝水槽的连接的对接。

得到的抽压测量值不受主泵的影响。

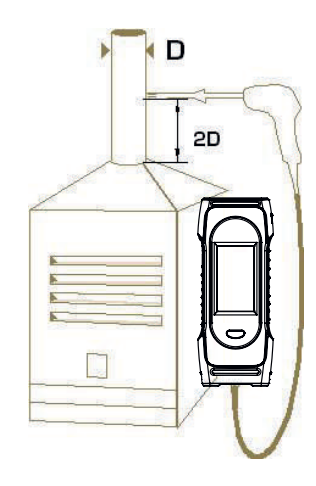

### 5.3.2 使用抽压探针测量抽压

也可用抽压探针测量抽压值。

如果使用抽压探针测量抽压, 需要在管道上钻一个新的孔。

- 断开烟气探针与分析仪正压力端口 (P+) 的连接
- 在此连接口处连接抽压探针的阻塞接头
- 将抽压探针的橙色接头与分析仪正压力端口 (P+) 连接
- 将抽压探针插入管道进行测量

## *5.4* 打开**/**关闭气体采样泵

气体检测过程中,可以关闭采样泵。此时测量值和计算值将暂停。

测量过程中,关闭气体采样泵:

- 点击屏幕右下方的
- 气泵停止运行,测量值暂停。

### 打开气体采样泵:

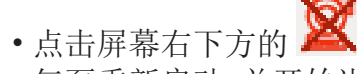

• 气泵重新启动,并开始进行测量。

### *5.5* 图表显示测量数据

测量数据可以用图表显示。 测量过程中:

- 点击
- 勾选参数前的复选框
- 选择想要显示的时间段
- 轻按 **"**开始**"** 键

测量数据以图表形式显示。

## *5.6* 保存测量数据

进行烟气分析时,当测量值保持不变时,将分析数据保存到从前创建的数据文件夹或新建文件夹中。 如果想要保存数据,可以使用分析仪的保存功能或者 Sauermann Combustion app。

 $\bullet$   $\mathbb{R}^+$   $\Box$ 

分析仪显示记录的文件夹列表

- 选择一个文件夹或新建一个文件夹
- 如果想要新建一个文件夹,输入文件夹名字,点击 保存,然后选择新建立的文件夹。
- 轻按 **"**保存**"** 键

数据保存后,分析仪返回测量屏幕。

## *5.7* 打印测量数据

使用打印机打印纸质测量结果。

使用无线网将打印机与分析仪相连。打印机的连接与设置方法详见本手册第 27 页。

•分析过程中,点击 III ,测量值被打印在纸上。

## *5.8* 放大/缩小屏幕显示

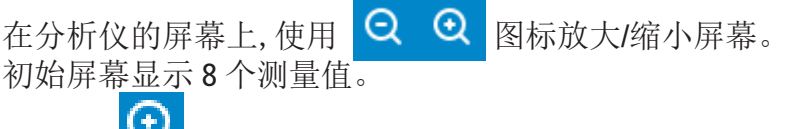

• 点击 以 放大 屏幕显示 4 个测量值  $\overline{\Theta}$ • 再次点击 屏幕显示 2 个测量值 • 点击 < 缩小 屏幕显示 4 个测量值

Θ • 再次点击 屏幕显示 8 个测量值

െ • 再次点击 屏幕显示 12 个测量值

> ←<br>
> Gas analysis  $Q Q \equiv$ NATURAL GAS  $02$  $4.23$  $140$  ppm  $_{\rm co}$ Eff.  $82.9$  $\odot$ 500 ppm  $CO<sub>2</sub>$ T-gas 374  $F$ T-air  $79.3$  $21.4$ Excess air  $16.2$  ppm NO.  $\blacksquare$  $\Lambda$ E  $\overline{6}$

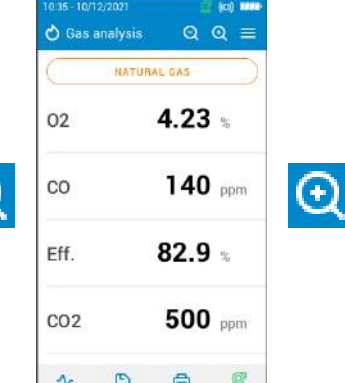

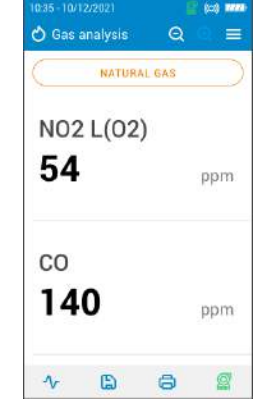

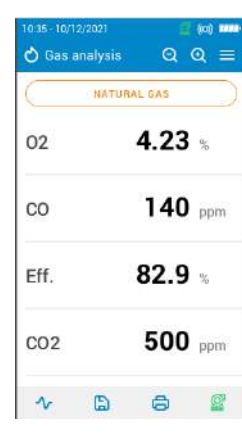

 $\Theta$ 

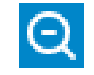

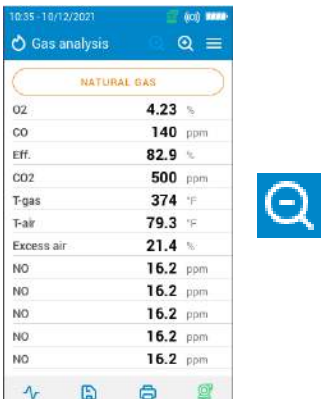

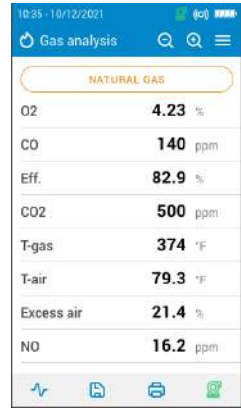

可以通过设置菜单设置以下参数:

- 时间
- 时区
- 日期
- 语言
- 地区
- 无线连接
- 自动校零
- 清洗时间
- 屏幕亮度

Ĩ 当使用菜单图标退出屏幕时, 所做的任何设置更改都会自动保存。

## *6.1* 时间

### "设置>>常规设置"

- 选择" 时间 ",点击确认键
- 选择时间格式 (24小时或上午/下午),点击确认。

## *6.2* 时区

### "设置>>常规设置"

- 选择" 时区 ",点击确认键
- 设置时区

## *6.3* 日期

### "设置>>常规设置"

- 选择" 日期 ",点击确认键
- 根据使用者习惯选择" 月-日-年 "或" 日-月-年 "日期格式。

## *6.4* 语言

### "设置>>常规设置"

- 选择" 语言 ",点击确认键
- 选择所需语言种类,点击确认。(中文、英语、法语、德语、西班牙语、意大利语、荷兰语、葡萄 牙语可供选择)

## *6.5* 地区

### "设置>>常规设置"

- 选择" 地区 ",点击确认键
- 在下拉菜单中,选择地区。如列表中未找到自己所处地区,请在列表底部选择世界地区(EMEA(欧 洲、中东、非洲)、美洲、亚太区),并点击确认键。

## *6.6* 自动校零

在此处设置自动校零的时间。

### "设置>>常规设置"

- 选择" 自动校零 ",点击确认键
- 选择自动校零时间: 30 秒, 60 秒, 120 秒或者 180 秒,然后确认。

## 对于大多数使用场景, 建议自动校零时间最少为 **60** 秒。

## *6.7* 清洗时间

在此处设置清洗时长。

"设置>>常规设置"

- 选择" 清洗时间 ",点击确认键
- 选择清洗时间: 30 秒, 60 秒, 120 秒或者 180 秒,然后确认。

## *6.8* 屏幕亮度

### "设置>>常规设置"

- 选择" 屏幕亮度 ",点击确认键
- 设置 1 5 不同等级亮度。

在此菜单下,设置以下参数:

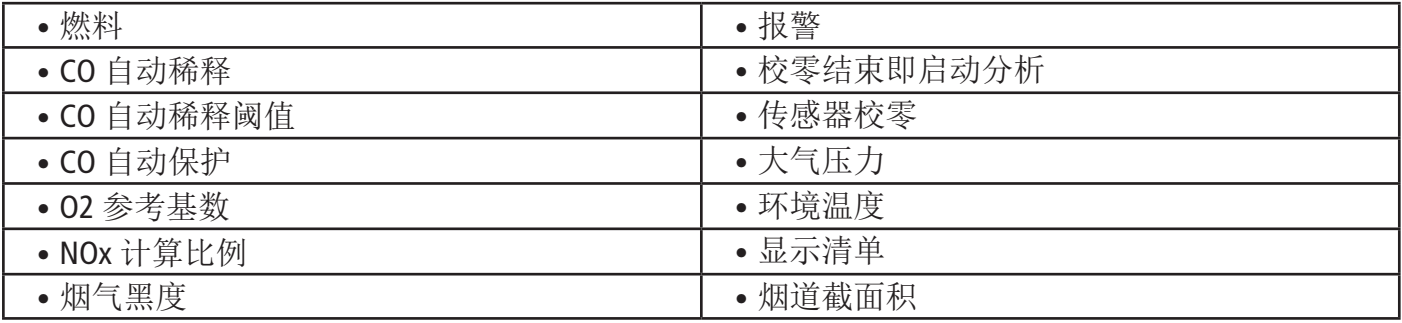

### *7.1* 燃料

选择所需燃料,或添加定制的燃料。

### 7.1.1 选择燃料

默认燃料清单取决于所选地区,包含以下种类:

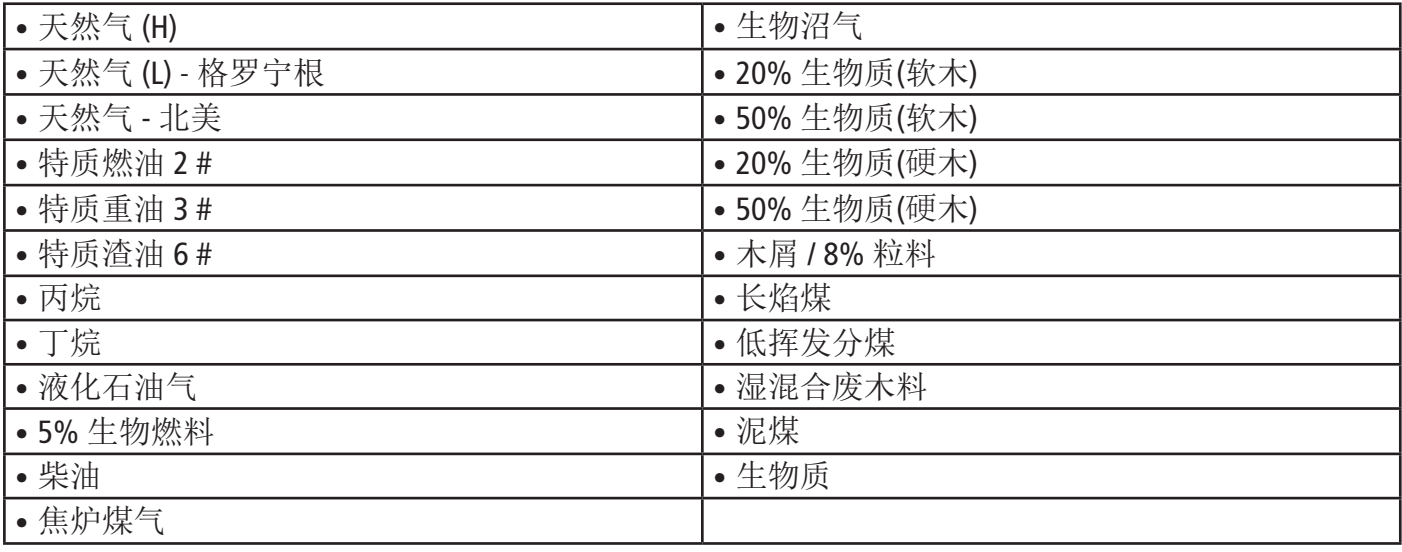

### "设置>>分析设置"

• 选择" 燃料 ",点击确认键

• 选择想要设置的燃料名称,点击确认。

800 M on and m **@** Settings  $\equiv$ < Analysis  $\equiv$ < Natural gas  $\equiv$ Ė Fuels  $\bullet$  $\overline{\phantom{a}}$ General Ś Natural pas Al  $\overline{\phantom{a}}$  $0.66$ , CO Dilution Mode AUTO >  $82$  Oil  $\circ$  $\overline{\phantom{a}}$ Analysis  $\overline{B}$  $0.010$  $\circ$ Measuring units  $\overline{\phantom{a}}$ CO Dilution Treshold  $1200.$ #4 Oil  $\mathbf{\hat{z}}$  $\mathcal{R}$ CO Pump Cut-Off Leve  $2000$  > #6 Oil (Waste  $\circ$  $\overline{\phantom{a}}$ Data saving Manual >  $CO2t$ (%)  $11,7$  $\circ$  $00.5$ Printer , Reference 02 Diesel  $\overline{\phantom{a}}$ V dry gas (m3/ucb)  $8.52$  $\circ$ NOx factor  $1.00$  )  $LPG$  $\overline{ }$ Mair (kg/ucb) 9.52  $\circ$ Smoke/Soot  $2<sup>2</sup>$ Petrol/Gasoline  $\overline{\mathbf{5}}$ M HZO (kg/ucb)  $1.61$  $\circ$ Butane  $\overline{\phantom{a}}$ Alarms ٦ PCI (MJ/ucb)  $35.9$  $\circ$ Pump after Auto-Zero  $\bullet$ Propane  $\overline{\mathbf{S}}$  $\circ$  $\bar{\rm{y}}$ Zero Draft Sensor Wood (50% H2O)  $\overline{\phantom{a}}$ Atmospheric pressure  $1012, 3$  $+$  ADD FUEL  $21.6$  > Air Temperature Display configuration  $10<sub>2</sub>$ Stack cross-sectional area

系统显示以下燃料特征: A1, B, K, CO2t(%), 干燥气(m3/ucb), M air(kg/ucb), MH2O(kg/ucb), 和 I. PCI(MJ/ucb)

### 7.1.2 新建燃料

自定义燃料。

### "设置>>分析设置"

- 选择" 燃料 ",点击确认键
- 按上键选择屏幕上方的"添加燃料",点击确认键。
- 输入燃料名称,点击
- 按"上/下"键,输入燃料以下特征: A1, B, K, CO2t(%),干燥气(m3/ucb), M air(kg/ucb), MH2O(kg/ucb), 和 PCI(MJ/ucb)

点击"保存",存储燃料信息。

新建燃料会显示在燃料清单列表的最后。

如果想要创建一种新型特殊燃料,请联系索尔曼售后服务中心咨询。

删除自定义的燃料:

• 在燃料列表中找到想要删除的燃料名称,点击确认。

屏幕显示燃料特点:

•选择屏幕顶端的 10 按钮,然后确认。

屏幕提示"是否确认删除"

• 点击"是"确认。

## *7.2* 设置 *CO* 自动稀释模式

在此激活 CO 自动稀释模式。 CO 稀释允许分析仪吸入新鲜空气,从而稀释 CO 。 CO 稀释可以选择以 下选项:

- 自动模式(AUTO):当 CO 值超过设定的阈值时,自动稀释被激活(详情参见本手册第 20 页,章节 7.3"设 置 CO 稀释阈值")
- 开启(ON):自动稀释被连续激活。
- 关闭(OFF):自动稀释被关闭。
- "设置>>分析设置"

l.

- 选择" **CO** 自动稀释 ",点击确认键
- 选择" 开启(ON), 关闭(OFF), 自动(AUTO) " 模式

对于大多数应用程序,建议设置自动模式**(AUTO)**

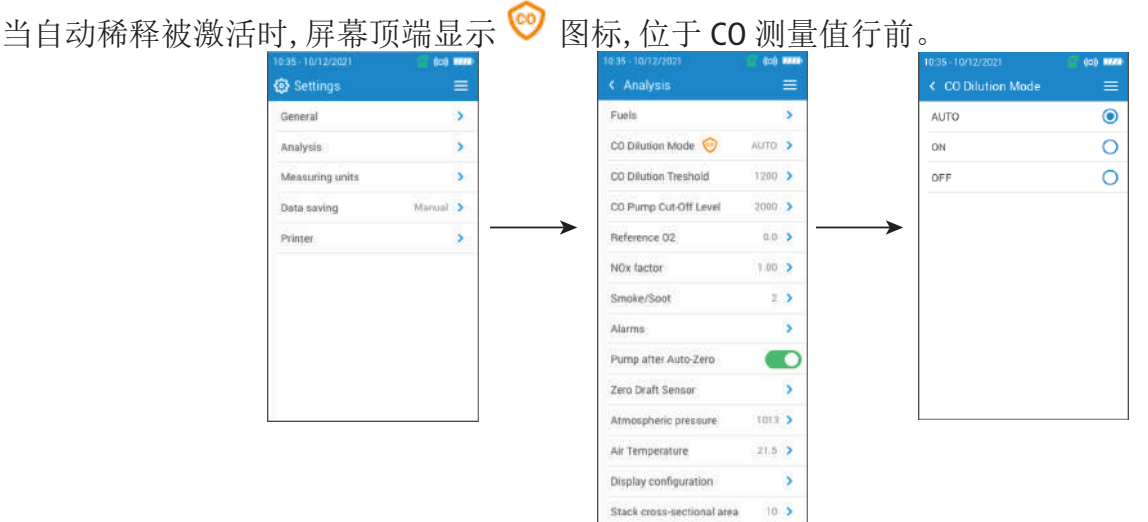

## *7.3* 设置 *CO* 稀释阈值

自定义 CO 稀释阈值 "设置>>分析设置"

- 选择" **CO** 稀释阈值 ",点击确认键
- 设置阈值范围在:100 ~ 4000 ppm

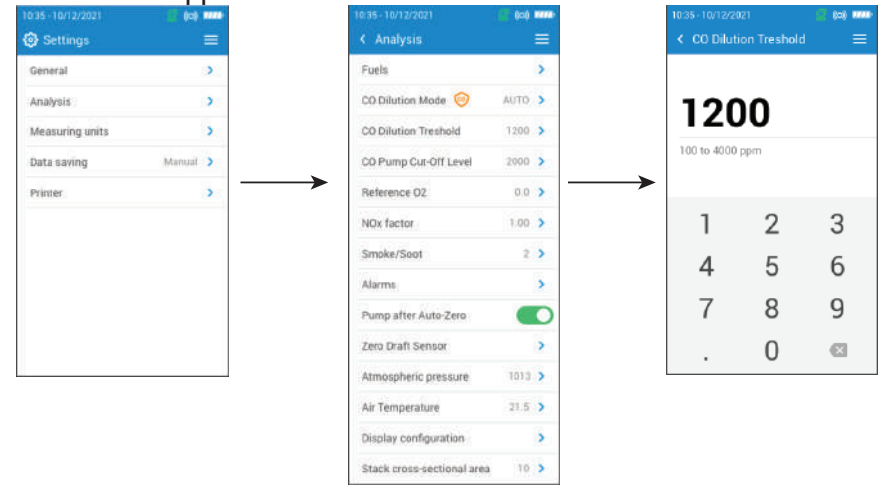

## *7.4 CO* 自动保护

在此处设置 CO 自动保护浓度。当 CO 浓度超过这个值时,分析仪自动停泵,以保护 CO 传感器。

### "设置>>分析设置"

- 选择" **CO** 自动保护 ",点击确认键
- 使用箭头与确认键设置 CO 浓度,可设置范围: 1,000 8,000 ppm
- 点击菜单按钮,保存设置数据并退出屏幕。

启动 **CO** 自动保护功能前,请先激活屏幕顶端的保护装置。

在仪器正常运行时, 建议将 **CO** 自动保护水平的限值设置为高于 **CO** 稀释阈值。

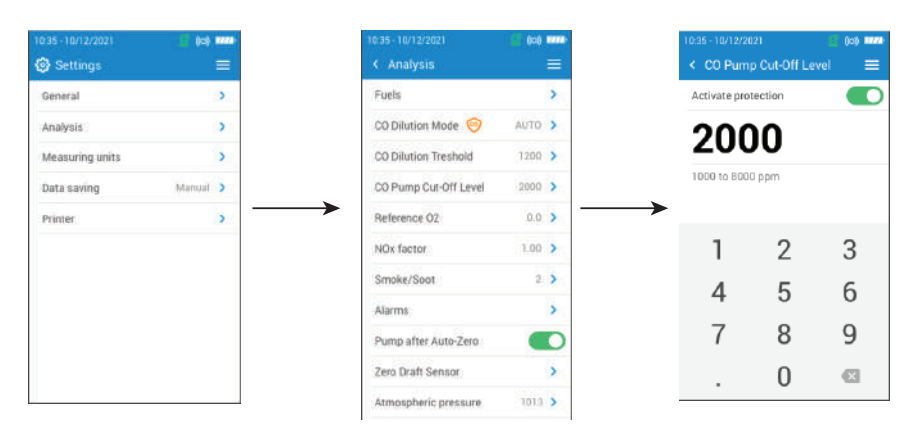

## *7.5 O2* 参考基数

当需要计算校准的排放值时,设置 0,参考基数。

### "设置>>分析设置"

- 选择" **O2** 参考基数 ",点击确认键
- 使用箭头与确认键设置 O2 参考基数,可设置范围: 0.0 21%
- 点击菜单按钮,保存设置数据并退出屏幕。

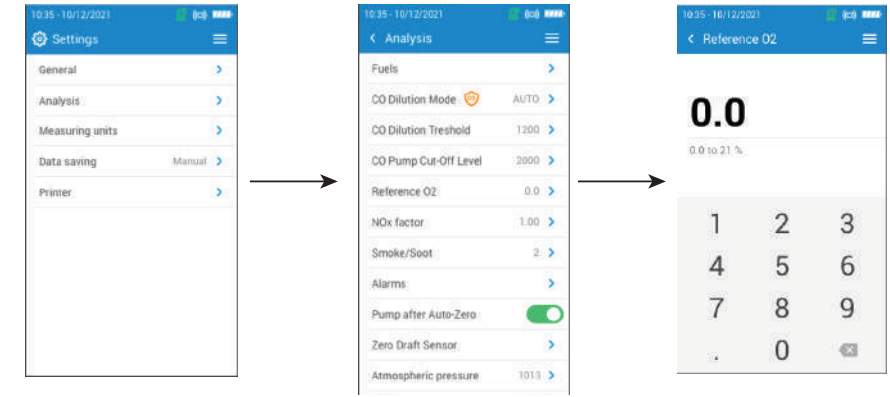

## *7.6 NOx* 计算比例

在此处设置 NOx 计算比例。当分析仪安装了 NO 传感器,未安装 NO2 传感器时,假设 NO 与 NO2 的比 例从而计算 NOx。同样适用于 Low NOx。

### "设置>>分析设置"

- 选择" **NOx** 计算比例 ",点击确认键
- 使用箭头与确认键设置 NOx 计算比例,可设置范围: 1.00 1.50

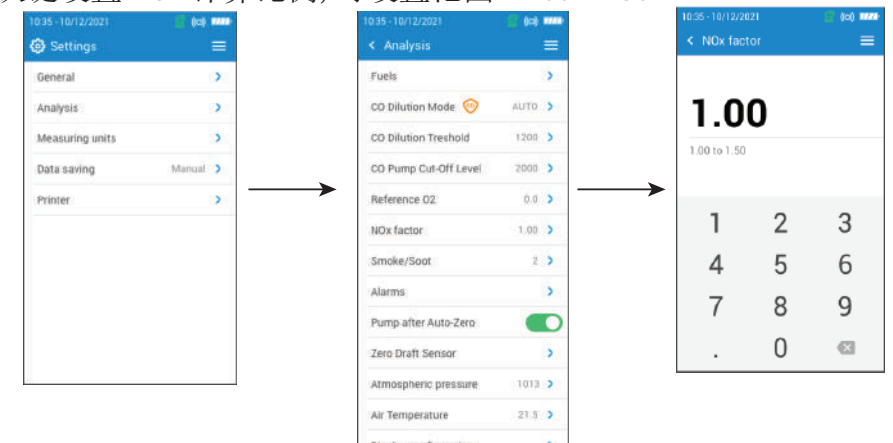

## *7.7* 烟气 **/** 烟尘度

在此处可设置由烟气黑度手动泵获取的烟气/烟尘度(可作为选项),输入的烟气/烟尘度值并保存在分析 仪上。

- • "设置>>分析设置"
- 选择" 烟气 / 烟尘度 ",点击确认键
- 使用箭头与确认键设置烟气/烟尘度,可设置范围: 0 9
- 点击菜单按钮,保存设置数据并退出屏幕。

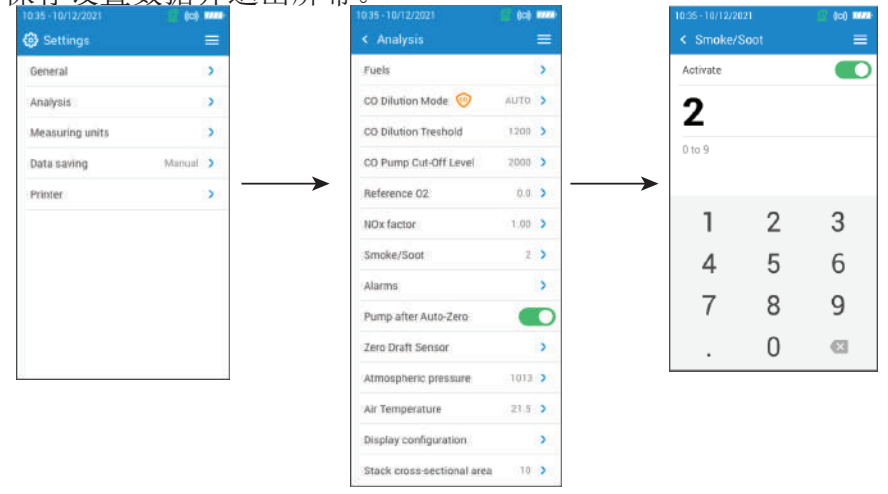

## *7.8* 警报

在此处可以设置每种测量和计算参数的警报值。

警报值可以上升(当测量值超过设定值时,报警器被激活)或下降(当测量值低于设定值时,报警器被激 活)最多可设置 5 条警报值。

### "设置>>分析设置"

- 选择" 报警 ",点击确认键
- 在列出的 5 个警报值中选择所需的警报值,点击确认键。
- 选择" 参数 "行,点击确认键。
- 选择能够激活报警的参数,点击确认键。
- 选择" 值 ",用箭头和确认键设置参数值。
- 点击菜单键。

Ŧ

- 选择高报警值或低报警值。
- 返回主报警屏幕,点击激活按钮,以便启动报警。
- 重复上述步骤,设置其他所需报警值。

后续如有需要,设定的报警值可以更改(例如: 更该不同的阈值)。 测量期间,测量值低于或高于设定的报警值时,报警开启,直到确认。

如报警确认,且测量值在报警值区间,报警开启。

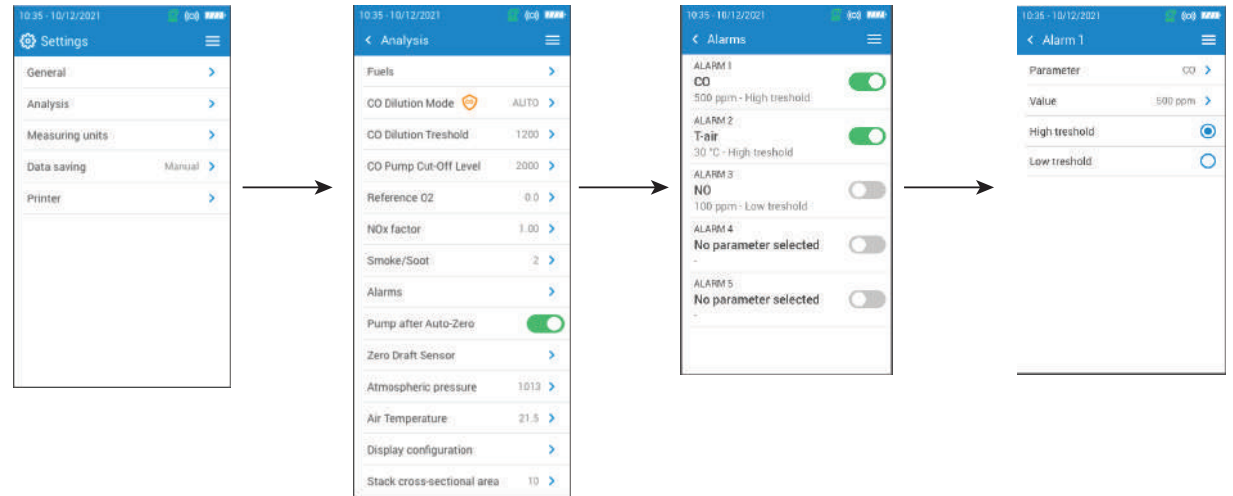

## *7.9* 传感器校零

在此处可以设置抽压传感器的重新校零。

### "设置>>分析设置"

- 选择" 传感器校零 ",点击确认键
- 从烟道中取出烟气探针,断开分析仪的压力连接头。
- 按确认键启动抽压/压力传感器的自动校零。
- 分析仪将传感器重新归零(此操作可能需要几秒钟)

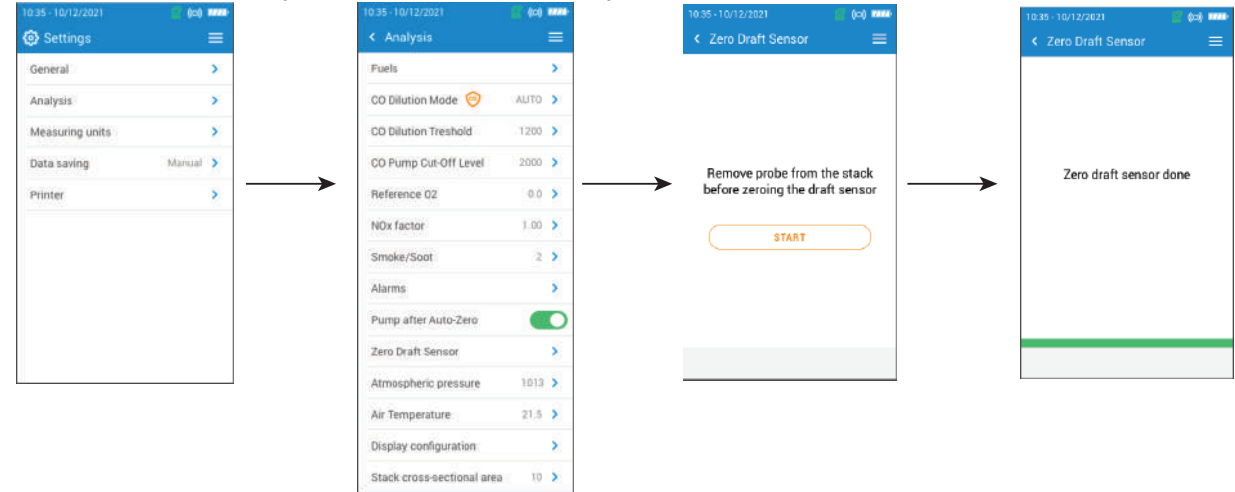

## *7.10* 设置大气压力

在此处可以设置大气压力值,在计算烟气流速时,需要将这个值考虑在内。 默认大气压力值是 1013 mbar

### "设置>>分析设置"

- 选择" 大气压力 ",点击确认键
- 使用箭头与确认键设置大气压力,可设置范围: 500 1,100 mbar
- 点击菜单按钮,保存设置数据并退出屏幕。

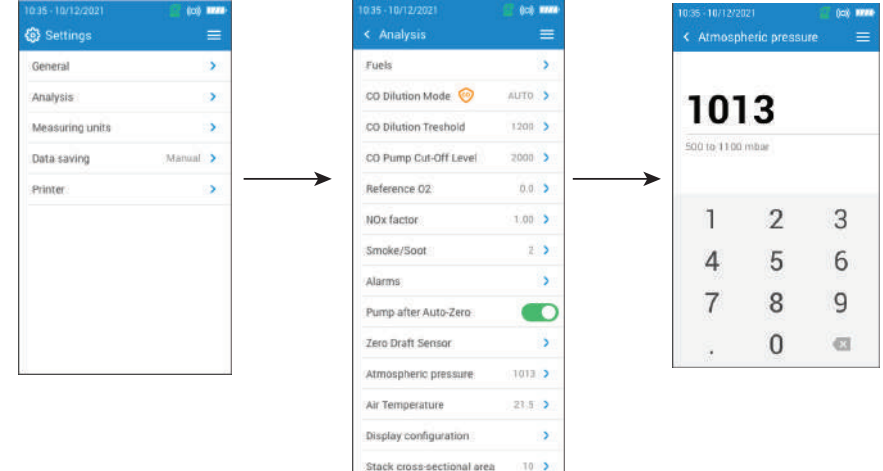

## *7.11* 设置环境温度

在此处设置已知的进入燃烧设备的空气温度。 这个值可以通过 3 种不同方式获得:

- 如果已经连接可选外部探针,则由此探针获得。
- 如果没有连接探针,则由使用者输入。
- 如果没有连接探针,也没有输入值,则通过分析仪内部 NTC 传感器获取。

输入环境温度:

### "设置>>分析设置"

- 选择" 环境温度 ",点击确认键
- 在屏幕顶端激活。
- 输入所需的环境温度。

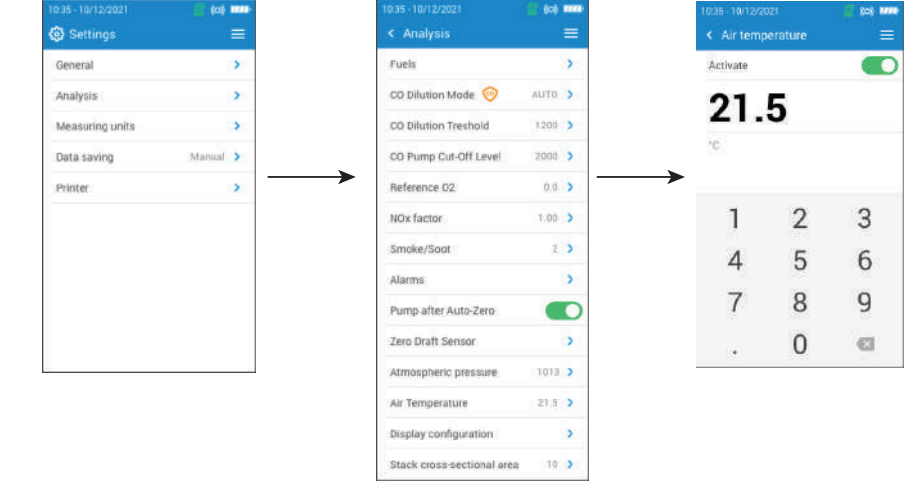

## *7.12* 设置显示清单

在此处设置分析仪屏幕上显示的数值。

### "设置>>分析设置"

- 选择" 显示清单 ",点击确认键
- 选择想要显示在分析屏幕上的参数框。

使用上/下箭头向上/向下移动数值,按照所需顺序设置屏幕显示的参数顺序。

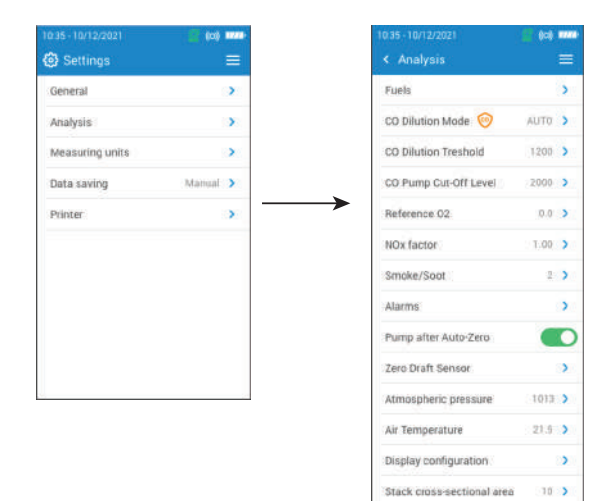

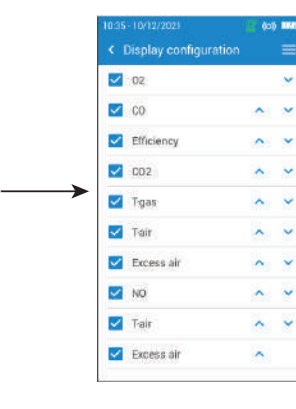

## *7.13* 设置烟道截面积

在此设置烟道截面积,有助于测量烟气流速。

## "设置>>分析设置"

- 选择" 烟道截面积 ",点击确认键
- 输入数字范围: 0~99,999 cm<sup>2</sup>

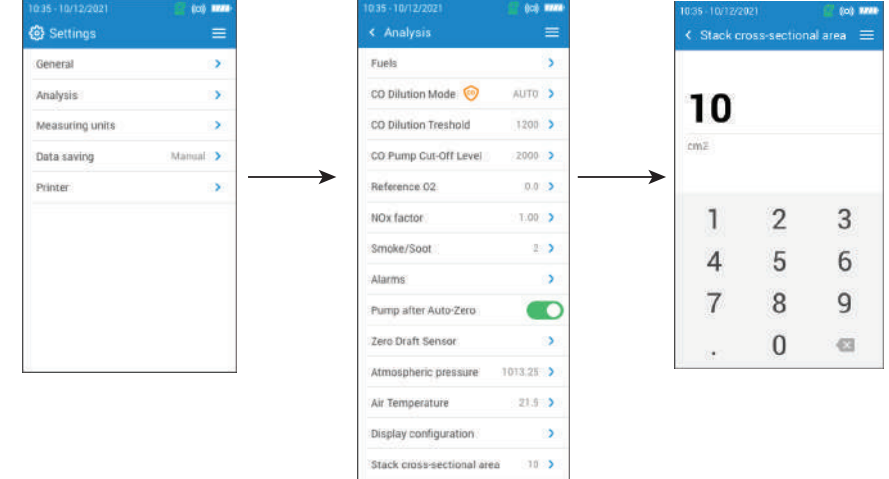

## 8. 设置测量单位

自定义分析仪测量的或计算的参数单位。 可设置以下参数单位:

- 温度: °C
- $\mathbb{E}$ 力: mbar, mmHg, Pa, hPa, KPa, psi
- 气体浓度: ppm, mg/m3, %, mg/kWh, g/GJ, g/m3, g/kWh, g/hp
- 过量空气系数: %,--- (无单位)
- 烟气流速: m/s, km/h
- 烟气流量: m3/m
- 最大烟气流量: kg/h, t/d
- 烟道截面积: cm2
- 碳氢化合物(CxHy): %, ppm

### 设置屏幕 :

- 选择" 测量单位 ",点击确认键
- 设置所需测量单位,点击确认键。
- 在列表中选择所需的测量单位,并点击确认键。

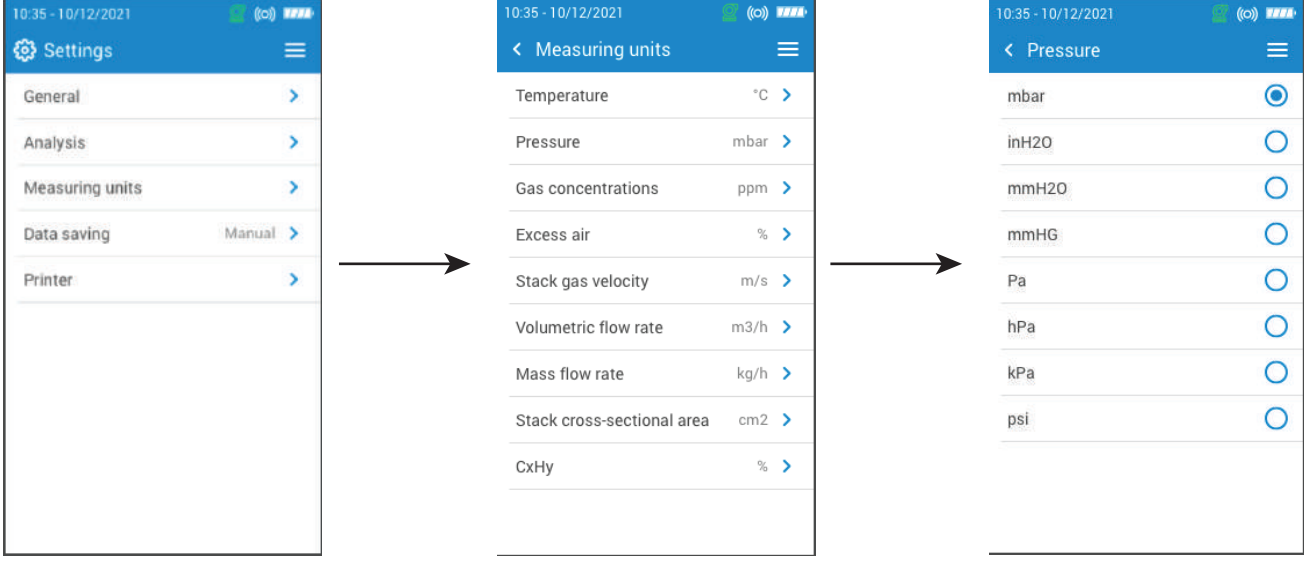

## 9. 设置存储功能

在此处自定义数据保存方式:手动或自动记录

### 设置屏幕 :

- 选择" 保存数据 ",点击确认键
- 选择" 手动 ",测量时手动保存数据 或
- 选择" 自动记录 ",数据将按照指定的时间间隔和持续时间保存。
- 可以定义 10 ~ 600 秒之间的时间间隔(默认时间间隔 10 秒,持续时间 10 分钟)
- 时间间隔是数据点被保存的频率,每个项目最多记录 60 个点。
- 点击"下一页"
- 可以设置的持续时间范围: 1 ~ 120 分钟,持续时间是测试的总时间。
- 点击确认。

在分析仪屏幕启动之前,数据不会被保存(详件本手册第 14 页"图表显示测量数据"章节) 只有显示的值能被保存。

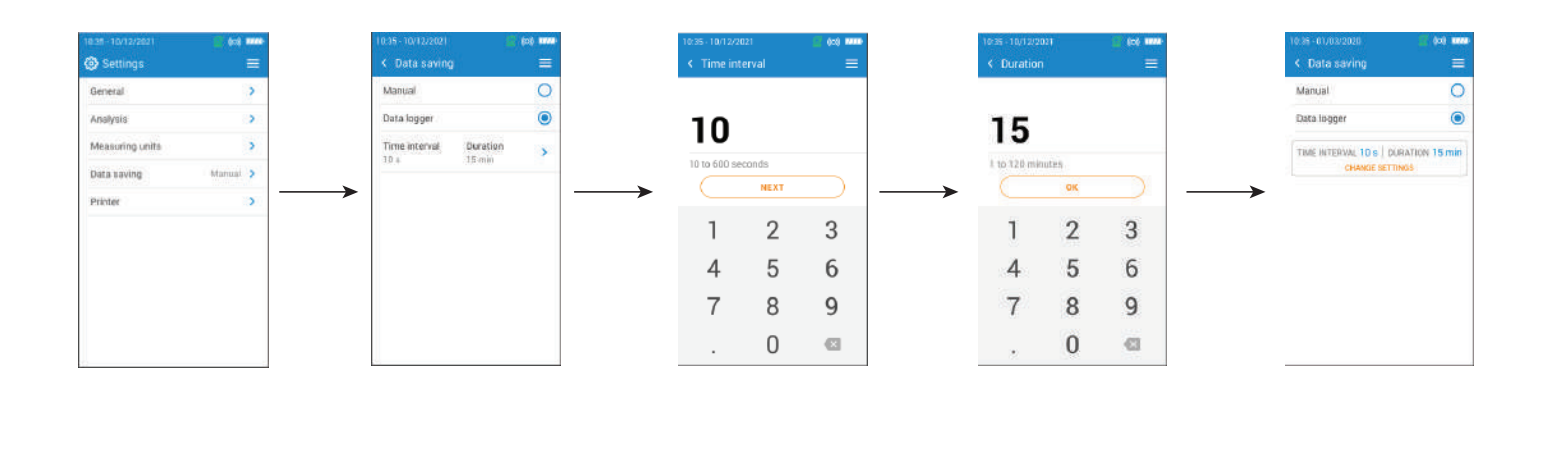

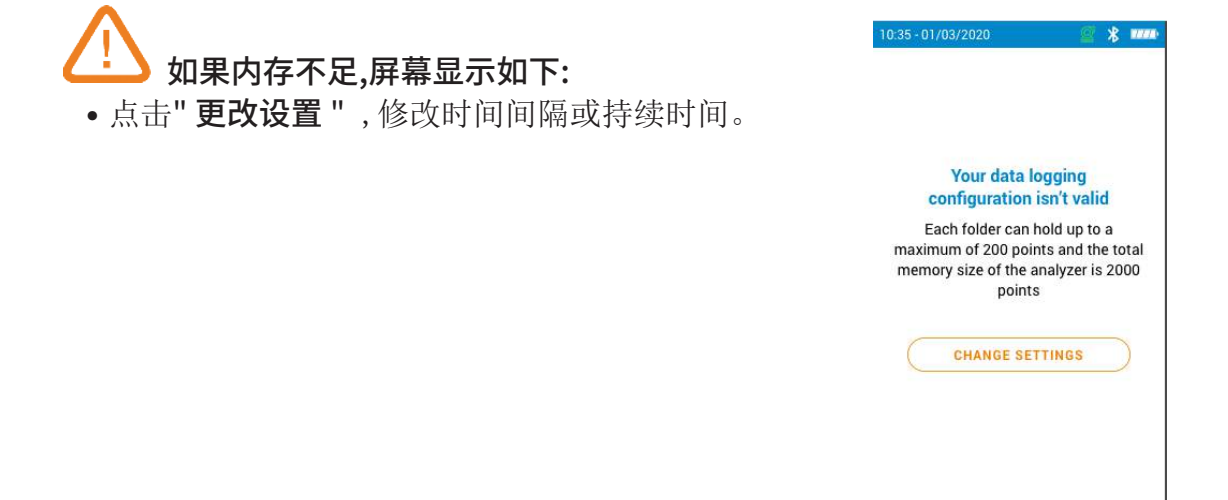

在此设置打印机规格:打印机连接、自定义页眉和打印数量等。 打印机可用选项:

## *10.1* 连接打印机

### "设置>>打印机"

- 打开无线打印机
- 选择" 连接打印机 ",点击确认
- 激活" 无线打印机模式 "按钮
- 选择" 搜索打印机 ",点击确认

分析仪搜索可用打印机,并显示搜索结果。

- 选择想要连接的打印机,点击确认键。
- 选择" 连接 ",点击确认。

分析仪不能同时连接移动应用 App 和打印机。如果分析仪已经连接了移动应用 App,请先断开 Ť. 与移动应用 App 的连接, 在搜索打印机进行连接。

## *10.2* 自定义标题

#### f. 点击或 将大写字母和数字改为小写字母或符号。

您可以使用自己的联系方式自定义打印纸张的标题。

### "设置>>打印机"

- 点击" 客户资料 ",输入个人信息
- 点击屏幕右下角的确认按钮

## *10.3* 设置打印数量

可以设置打印数量(默认值是1)

### "设置>>打印机"

- 选择" 打印数量 ",点击确认
- 使用上/下箭头设置打印数量,最大打印数量为 5。

在此可以查看分析仪信息:

- 服务和校准
- 气体传感器信息
- 型号
- 序列号
- 固件版本
- 电池状态
- 内存状态(剩余可用内存) 点击" 分析仪信息 "

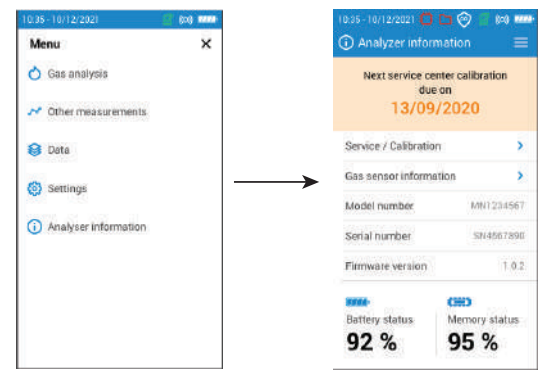

## *11.1* 服务和校准

### 11.1.1 校准信息

在此查看分析仪安装的气体传感器的校准信息。

### "服务 **/** 校准"

• 选择" 校准信息 "选项,然后点击确认。

可以选择并查看每个已安装的气体传感器信息:

- 最近一次服务信息的日期
- 最近一次用户校准的日期
- 下一次服务校准日期

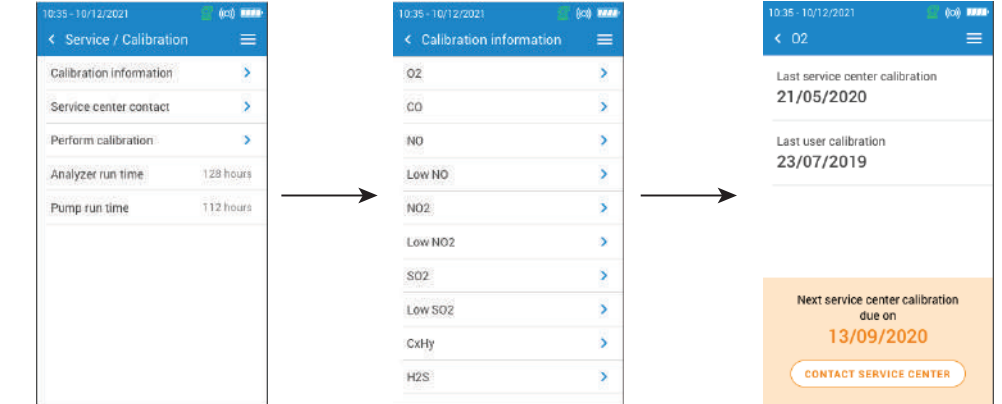

### 11.1.2 联系服务中心

"服务 **/** 校准"

• 选择"联系服务中心 "选项,点击确认键,屏幕上将显示索尔曼售后服务中心的联系方式。

### 11.1.3 执行校准

在此可对气体传感器进行校准。

校准必须由专业的技术人员进行。

在此菜单中执行的所有修改都会影响测量值。如果操作错误,测量值会发生错误。

### "服务 **/** 校准"

- 选择" 执行校准 "选项,点击确认。
- 输入密码,然后执行校准。

请联系索尔曼售后服务中心获取您的密码。我们的团队将会向您介绍如何获取该密码。

### • 点击" 访问校准 "

- 选择所需要进行校准的传感器
- 输入新的参考值,点击开始校准

分析仪在设定的时间内执行测量,并显示以下信息:

- 测量
- 传感器电流
- 参考值
- 在测量过程中,如果数值正确,点击屏幕底部的"验证调整"
- 点击"保存调整",对气体传感器进行校准
- 点击"重启测量仪",使更改数值生效。

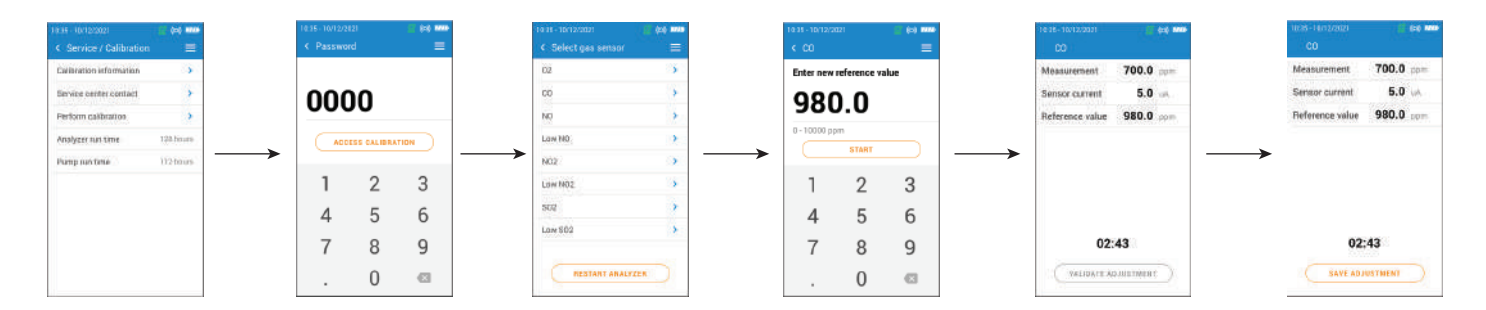

## *11.2* 气体传感器信息

在此处可以查看分析仪已安装的气体传感器的信息。

"分析仪信息" 屏幕:

- 选择" 气体传感器信息 "选项,点击确认。
- 选择所需显示信息的气体传感器,点击确认键。

分析仪显示以下信息:

- 传感器类型
- 传感器量程
- 最近一次校准日期
- 安装日期
- 输出电流(微安培单位)
- 传感器寿命预估:共 4 个单元格。当减少到只有 1 格单元格时,请联系索尔曼售后服务中心。

## *11.3* 其他信息

分析仪屏幕还可显示以下信息

- 型号/序列号
- 固件版本
- 电池状态
- 内存状态

Ť 联系售后时,请提供产品型号和序列号。

## 12. 其他测量功能

该分析仪可以执行除气体分析以外的其他测量功能:

- CO 检测
- 气密性测试
- 气体/泵流量
- 换热器完整性测试
- 烟气流速

### *12.1 CO* 检测

- 将 CO 探针(可选)与分析仪底部的 DIN 接口连接,或者使用分析仪内部已安装的 CO 传感器进行检 测。
- 开机
- 点击"菜单 "选项,选择"其他测量功能",点击确认键。
- 选择" **CO** 检测 ",然后确认。

启动测量仪后,仪器显示当前 CO 浓度,最大 CO 浓度,和测试持续时间(最长持续时间: 59分59秒) 每次进入 CO 检测屏幕,最大 CO 浓度和测试持续时间都会被重置。

如果使用内部传感器,主泵将开启。如果使用 CO 探针,主泵将关闭。

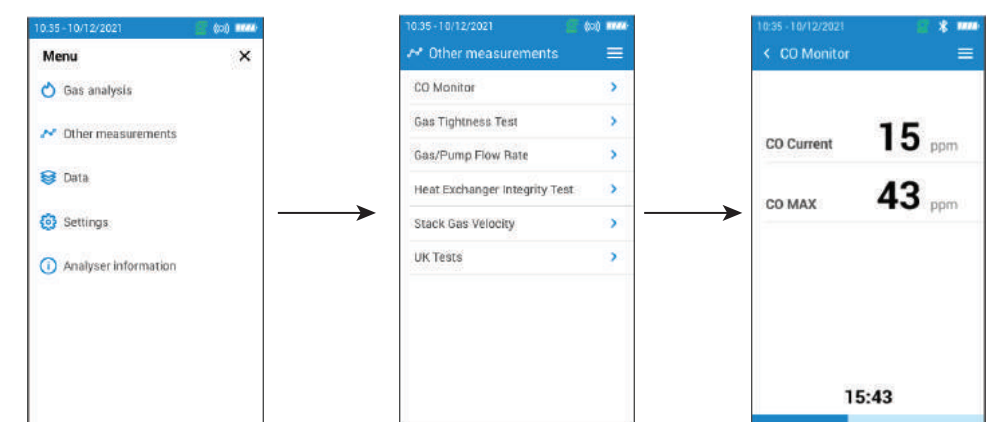

### *12.2* 气密性测试

如果想进行气密性测试,需要使用差压软管套装(可选购)

### 12.2.1 根据 UNI 7129 (新管道) 进行气密性测试

- 将压力软管的一端与分析仪的正压力端口相连(P+)
- 将压力软管的另一端连接管道系统。
- 选择管道系统: UNI 7129 (新管道)
- •选择预估体积: <100 dm<sup>3</sup>,100-250 dm<sup>3</sup> 或 250-500 dm<sup>3</sup>
- 选择燃料:天然气或液化石油气
- 将管道加压至 150.00 hPa

### • 点击" 开始稳定 "

分析仪开始稳定,预计大约需要 15 分钟。 稳定结束后,分析仪开始进行测试,并显示以下测试结果:

- P1
- P2
- 压降
- 允许压降

根据测试结果,分析仪将显示测试是否符合要求。

### 12.2.2 根据 UNI 11137 (现有管道) 进行气密性测试

- 将压力软管的一端与分析仪的正压力端口相连(P+)
- 选择管道系统: UNI 11137 (现有管道)
- •选择测试类型: 初步测试 (< 18 dm3) 或间接测试 (18 dm3 ~ 35 dm3)

如果进行初步测试:

- 选择燃料:天然气或液化石油气
- 读取管道内的气体压力
- 点击" 开始稳定 "

分析仪开始稳定

• 稳定完成后,点击"开始测试 "

测试结束后,分析仪显示如下测量结果:

- P1
- $\bullet$  P2
- 压降
- 允许压降

根据测试结果,分析仪将显示测试是否符合要求。

如果进行间接测试:

- 选择燃料:天然气或液化石油气
- 选择测试气体:燃料或空气

#### 如果已知体积:

- 输入已知的安装体积,范围: 19 ~ 999 dm3
- 将压力软管连接管道系统。
- 对于气体测试,请读取管道内的气体压力。
- 空气试验时,天然气管道压力可达 22hPa,液化石油气管道压力可达 30hPa。

• 点击" 开始稳定 "

分析仪开始稳定

• 稳定完成后,点击"开始测试 "

测试结束后,分析仪显示如下测量结果:

- P1
- P2
- 压降
- 泄漏率
- 允许最大泄漏量

根据测试结果,分析仪将显示测试是否符合要求。

### 如果体积未知:

- 将压力软管连接管道系统。
- 对于气体测试,请读取管道内的气体压力。
- 空气试验时,天然气管道压力可达 22hPa,液化石油气管道压力可达 30hPa。
- 点击" 开始稳定 "

分析仪开始稳定

- 稳定完成后,使用注射器(20ml 或 100ml)从管道中提取部分体积。
- 选择提取的体积(20ml 或 100ml)
- 等待压力稳定(最少1分钟),然后点击"重新加注完成"
- 显示流量测试结果
- 点击" 开始测试 "

测试结束后,分析仪显示如下测量结果:

- P1
- $\bullet$  P<sub>2</sub>
- 压降
- 泄漏率
- 允许最大泄漏量

根据测试结果,分析仪将显示测试是否符合要求。

## *12.3* 气泵流量

屏幕上显示通过分析仪气体采样泵的实时烟气流量的测量值。

## 气泵必须处于开启状态。

"其他测量功能" 屏幕:

• 点击" 气泵流量 "

分析仪以 L/m 来显示气泵流量。

## *12.4* 换热器完整性测试

确定换热器/燃烧室中是否存在裂缝或泄漏。

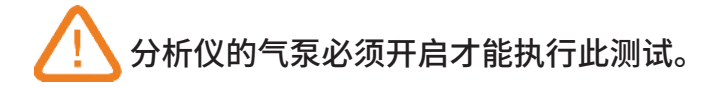

"其他测量功能" 屏幕:

- 点击" 换热器完整性测试 "
- 将取样探针插进烟道内。
- 打开加热设备(关闭风机),等待分析仪屏幕上 O2 和 CO 读数稳定。
- 打开风机前,先点击分析仪确认键 ⊙, 开始进行换热器完整性测试。确保风机在测试阶段的前 30 秒内处于开启状态。

测量结果将计算出在 60 秒测试期间, O2 和 CO 测量值的变化情况。 变化值越大,供暖系统存在异常或裂缝的可能性越高,应该由专业供暖人士对设备进行排查。

## *12.5* 搭配皮托管测量烟气流速

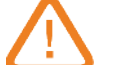

### 必须搭配皮托管**(L**型或**S**型**)**进行测量。

### 放置并连接 **L** 皮托管 :

皮托管长边必须垂直于管道,放置于管道中央位置,与气流方向垂直。 皮托管短边必须与气流方向平行,且进压端指向气流来向。 全压(+)与分析仪底部的正压力端口(P+)相连。 静压(-)与分析仪底部负压力端口(P-)相连。

### 放置并连接 **S** 皮托管 :

将S型皮托管插进烟道中并旋转,直到烟道中指定位置的差压测量值最大。正确 **Stack Flow Direction** 方向是S型皮托管尖端高压侧指向气流来向。 孔洞必须与气体流向完全平行。 与 L 型皮托管相比, S 型皮托管对校准误差更敏感。 必须按照如下操作连接测量装置:

- 面向气流的接口与分析仪的正压力端口(P+)相连
- 背向气流的接口与分析仪的负压力端口(P-)相连

正确连接后, "其他测量功能" 屏幕显示:

### • 点击" 烟气流速 "

分析仪显示以下测量值: 流速,烟气流量和质量流量。

• 如有需要可以点击 K 值进行修改, K 值必须在 0.0000 ~ 99.0000 之间。

推荐值: S 型皮托管 0.84, L 型皮托管 1.0015

• 为了准确计算烟气流量和质量流量,请正确输入烟道截面积 (详见本手册第 23 页"7.13 设置烟道截面积")

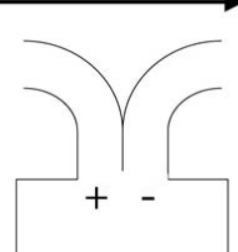

## *12.6* 执行抽压测量

索尔曼烟气分析仪可使用烟气探针或抽压探针进行抽压测量。

- 点击"菜单/Menu "选项,选择"其他测量功能",点击确认键。
- 点击"抽压/Draft "选项, 点击确认键。

### 屏幕显示 3 行数据:

- 外部环境温度: 需要手动输入环境温度。默认值: 15°C / 59°F
- 抽压:内部压力传感器测量的抽压 / 压力值。
- 标准化抽压: 温度为20°C/68°F 时计算的抽压值。

外部环境温度可以手动更改,温度值必须在 -25 ~ +19.9 ℃ (-13 ~ 66.2 °F) 之间。在"抽压/Draft "屏幕 更改外部环境温度:

- •在"外部环境温度"行点击" 确认键/OK" 。
- 输入外部环境温度, 温度值必须在 -25 ~ +19.9 °C (-13 ~ 66.2 °F) 之间。
- 点击" 菜单/Menu ",返回抽压测量界面。

### 12.6.1 使用烟气探针测量抽压

断开冷凝水槽与烟气分析仪的连接。

• 用蓝色保护盖盖住冷凝水槽。

### 12.6.2 使用抽压探针测量抽压

用户也可选用抽压探针进行抽压测量。

### 若使用抽压探针进行测量, 则需要在管道中另外钻一个孔专用于该抽压测量。

- 将烟气探针的 **P+** 端口与烟气分析仪断开。
- 将抽压探针的橙色端口与烟气分析仪的 **P+** 端口相连。
- 将抽压探针插入管道中进行测量。

## *12.7* 烟气黑度等级测量

可选配烟气黑度手动泵辅助测量烟气黑度,可直接在仪器中输入一个烟气黑度指数。 这个指数包含用手动泵和滤纸片测量的烟道内燃烧固体废弃物的测量值。将滤纸片的颜色与参照表 进行比较,参照表中的灰度由 0 到 9 分为十个等级。

### 12.7.1 使用烟气探针测量抽压

## 初步操作: 为了避免泵内凝结, 在进行测量前必须吸入未过滤的新鲜空气。

- 将滤纸放入手动泵中。
- 在烟道中抽出烟气。
- 测量黑度等级所需要的气体体积,应该大约是泵吸气的 10 倍。
- 将滤纸的变色程度与对照表进行比较,以确定烟气黑度指数。
- 必要时,重复几次以上操作,但要注意每次都需更换滤纸。

## *13.1* 传感器寿命

气体传感器为电化学种类: 当传感器内部有气体存在时,会发生化学反应,产生电流。仪器检测到的 电流强度转换成相应的气体浓度。传感器的寿命与传感器中存在的试剂消耗量密切相关。随着它们 消耗量的增加,传感器的功能变得越来越差,直到耗尽,此时就需要更换传感器。为了确保测量精度, 传感器只能在索尔曼认证的服务中心进行校准。

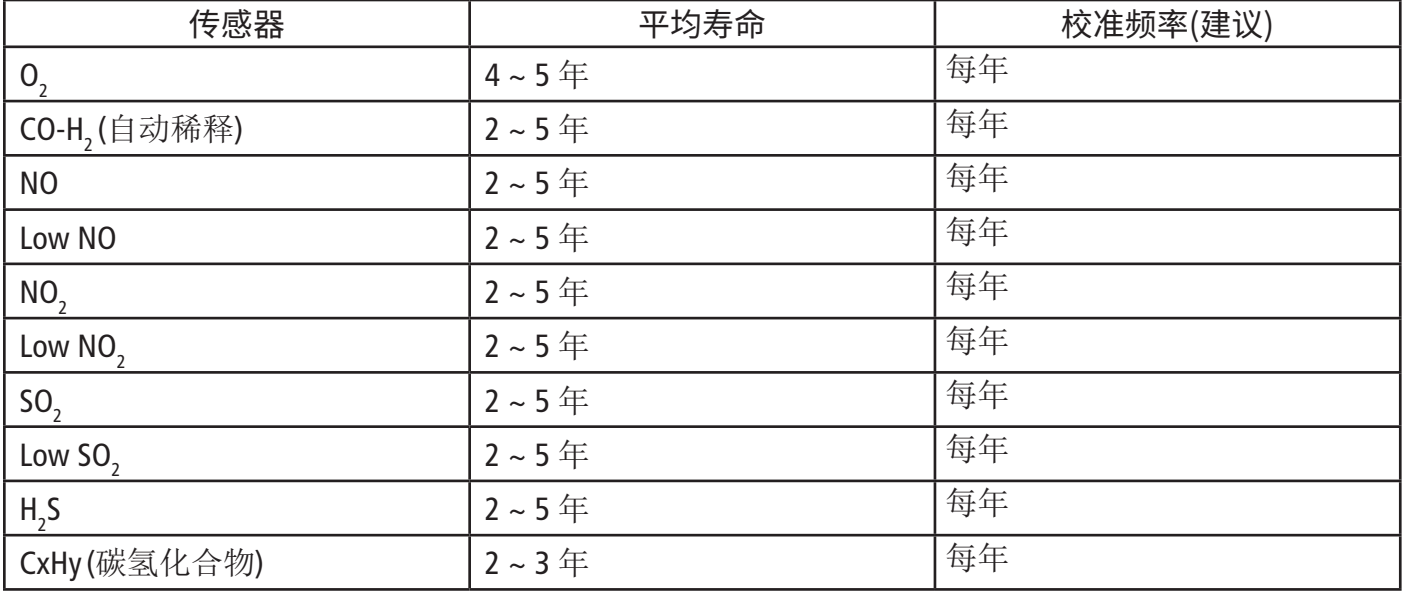

请定期给分析仪充电, 保证电化学传感器能够始终处于最佳的运行状态。请勿让分析仪的电量 处于为零状态。长时间不使用, 也请定期给分析仪进行充电。

## *13.2* 更换传感器

按照以下步骤更换传感器: 分析仪必须保持关机状态。

- 取下主机防滑保护套。
- 将分析仪翻转过来,背部朝上。
- 用十字螺丝刀拆下 6 个螺丝,打开分析仪背板。
- 从黑色气道(3)中拉出传感器(1)
- 取下传感器的黑色传感器气室(2)并将其安装到新的传感器上面。
- 将安装了黑色传感器气室的新传感器对准气道(5)的接口安装,确保将传感器电路板的 10 只金属插 针(6)准确对齐到配套的黑色电路板(4)上。将传感器向下推确保连接紧密。

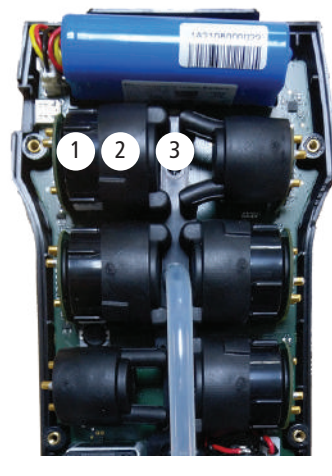

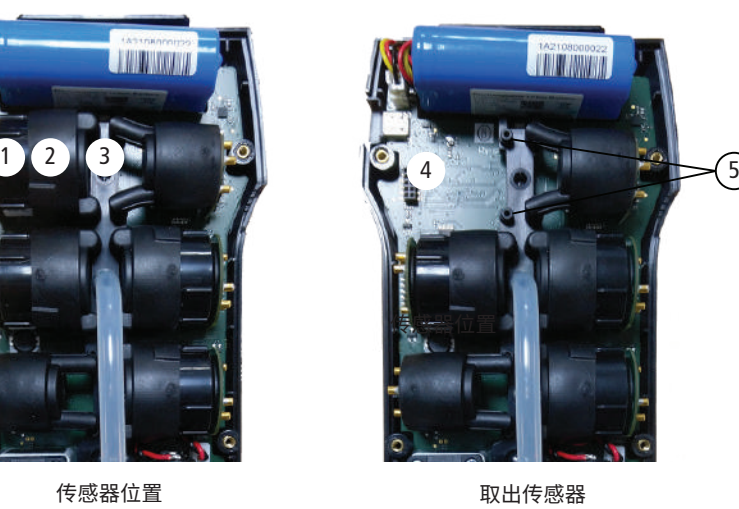

取出传感器

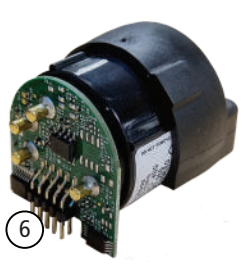

安装了橡胶帽的 传感器

## 每个传感器的安装位置固定, 详见下图 :

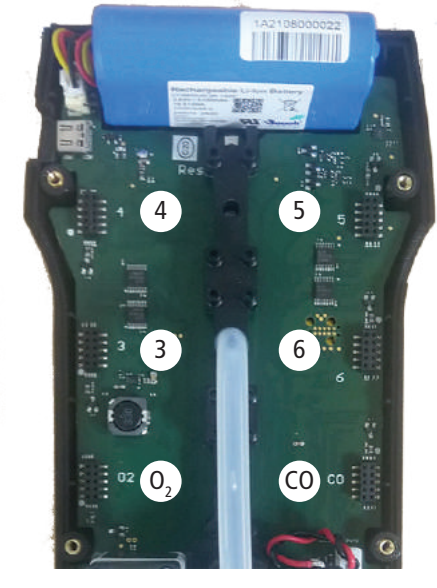

- 02 传感器必须安装在 0, 传感器的位置
- CO(H2补偿) 传感器必须安装在 CO 传感器的位置
- NO/Low NO 传感器必须安装在 6 的位置
- NO/Low NO
- NO $_{\textrm{\tiny{2}}}$ , SO $_{\textrm{\tiny{2}}}$ , low NO $_{\textrm{\tiny{2}}}$ , low SO $_{\textrm{\tiny{2}}}$ , CxHy 和 H $_{\textrm{\tiny{2}}}$ S 传感器必须安装在 3,4 或者 5 的位置

更换传感器后,可通过"分析仪信息"菜单查看新安装的传感器是否正常工作。通常情况下,刚刚安装 新传感器的分析仪会显示以下信息"Current Error(当前错误)",需要等待一段时间,使传感器活化稳定。 以下是每种传感器稳定所需的时间:

- 0<sub>2</sub>: 1 小时
- CO-H<sub>2</sub>: 8小时
- NO: 12 小时
- Low NO: 12 小时
- $NO<sub>2</sub>$ : 8小时
- Low NO  $_2$ : 8 小时
- SO<sub>2</sub>: 8 小时
- Low SO $_2$ : 8 小时
- H<sub>2</sub>S: 8 小时
- CxHy(碳氢化合物): 8 小时

## *13.3* 更换冷凝水槽的滤芯

请按照以下步骤更换冷凝水槽的滤芯:

- 从分析仪上拔下烟气线缆管
- 将冷凝水槽的下部(2)向左旋转,使其与冷凝水槽上部(1)分开
- 轻轻拉出零件(3)
- 取出过滤芯(4),更换新的滤芯。
- 重新安装零件(3)。
- 将冷凝水槽的下部(2)对准(1)凸出的固定脚位向右旋转,固定在(1)上。
- 确保 O 形环正确地安装在冷凝水槽的下部。

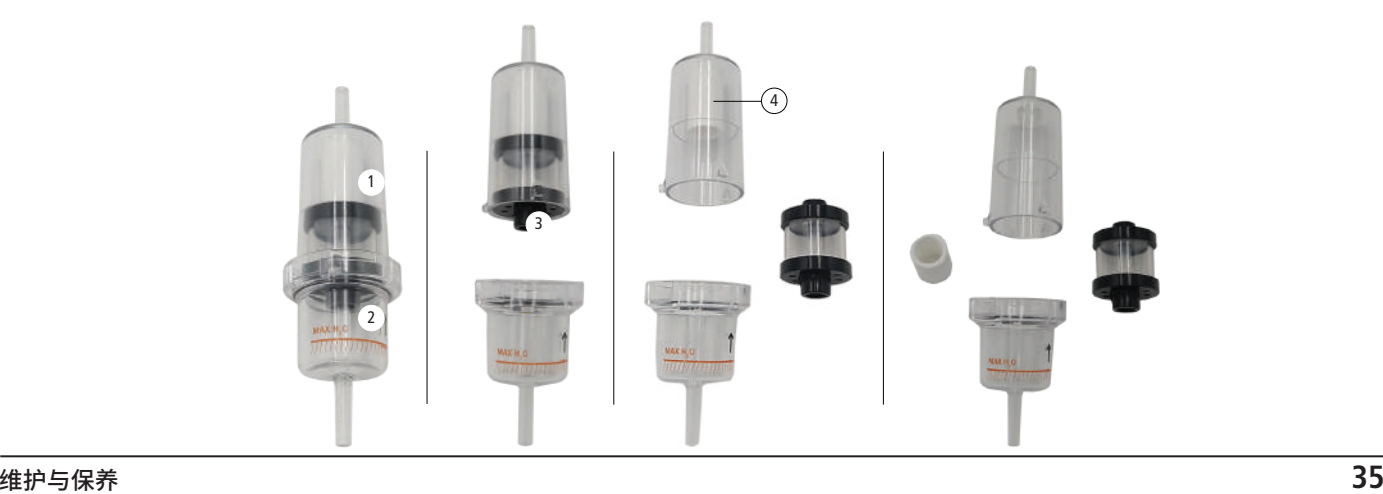

## *13.4* 更换仪器内部滤芯

建议每年或必要时更换一次仪器内部的滤芯:

- 取下主机防滑保护套。
- 将分析仪翻转过来,背部朝上。
- 用十字螺丝刀拆下 6 个螺丝,打开分析仪背板。
- 将过滤芯保护盖向左旋转取下(1)
- 取下使用过的滤芯(2)
- 使用如下所示的新滤芯替换。
- 重新安回过滤芯保护盖和仪器背板外壳。

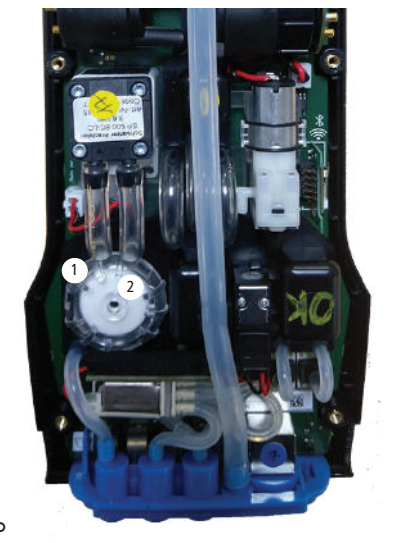

## 滤芯的底部**(4)**比顶部**(3)**略宽, 且必须与卡槽**(5)**连接, 请勿安装错误。

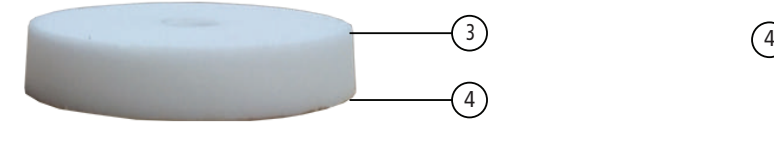

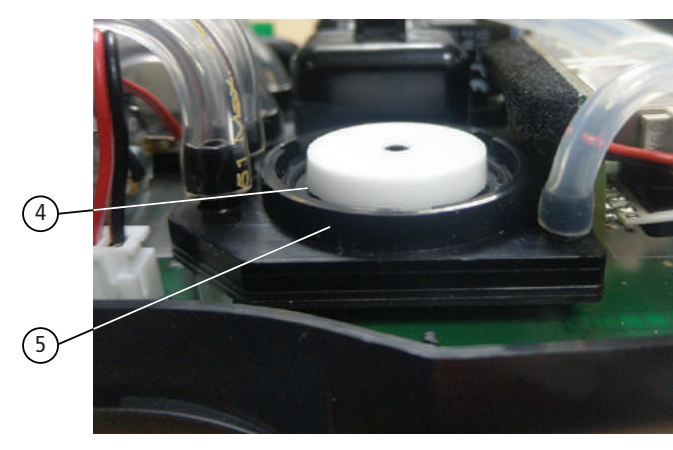

## *13.5* 清洁测量仪

用湿布清洁分析仪外壳,建议使用蒸馏水。

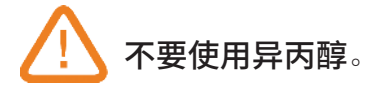

# 14. 可选配件

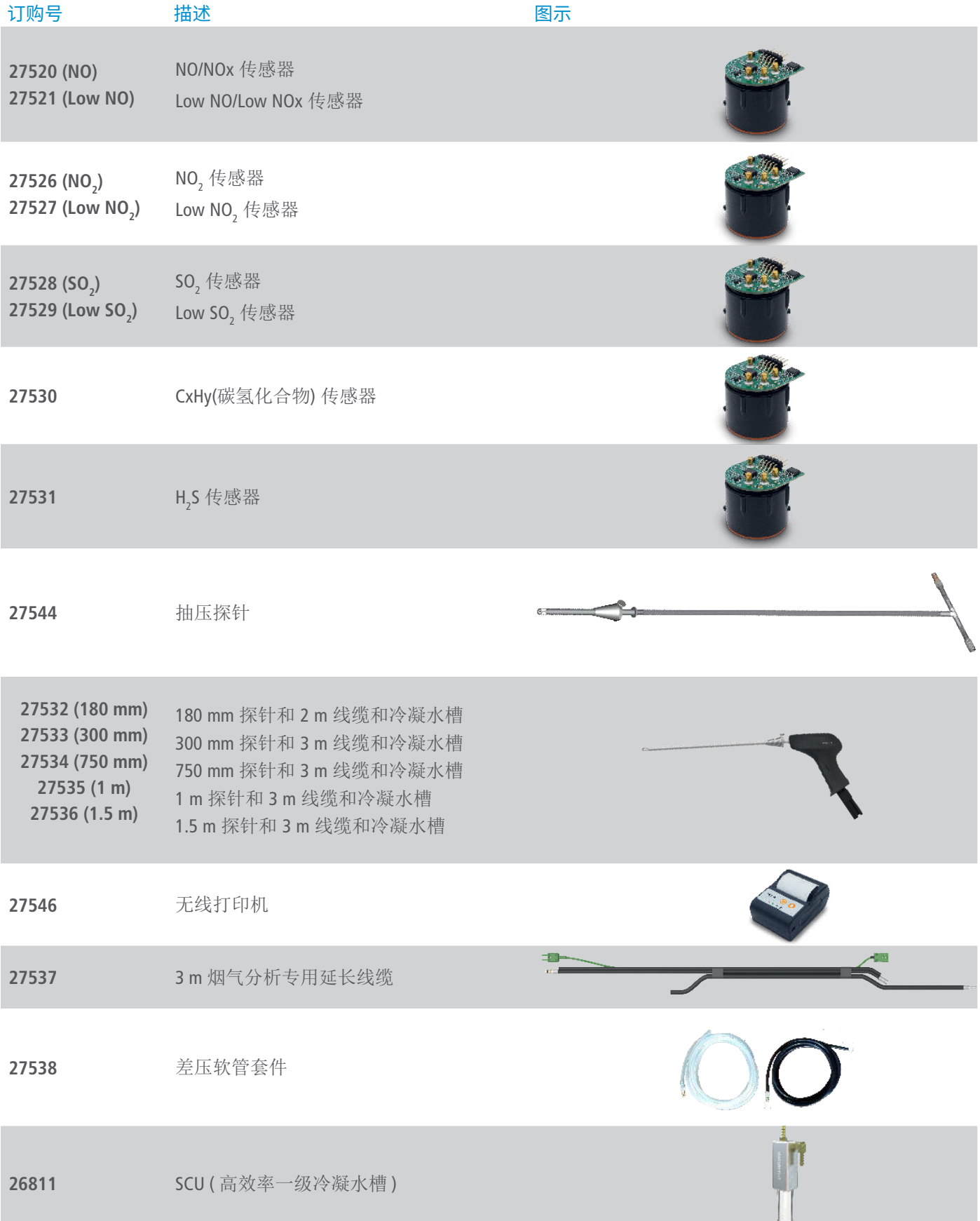

### 所有套装均包含 :

### 300 mm 探针耐温至 +800 ℃, 3 m 线缆, 主机防滑橡胶保护套, 冷凝水槽, 充电器, USB 数据线, 快速入门指南, 工厂校准证书和便携箱

![](_page_37_Picture_265.jpeg)

# 15. 备用零件

![](_page_38_Picture_168.jpeg)

![](_page_39_Picture_0.jpeg)

# 室内空气质量测量 & 空调冷凝水管理 专业解决方案制造商

注意:请按照指示步骤进行操作,以免发生重大损害。

 $\mathbb{X}$ 废物回收后, 我们会根据WEEE相关规定进行处理, 以确保符合环保规定。

![](_page_39_Picture_4.jpeg)

扫描二维码关注 索尔曼中国 微信公众号

## **Sauermann Industrie S.A.S** 索尔曼(上海)通用设备制造有限公司

\_ 邮箱: info.china@sauermanngroup.com (中国区 / China) \_ \_ \_ \_ \_ \_ \_ \_ \_ \_ \_ \_ \_ 电话: +86 (21) 6100 1877 apac.service@sauermanngroup.com (亚太区 / APAC Region)

**www.sauermanngroup.com**